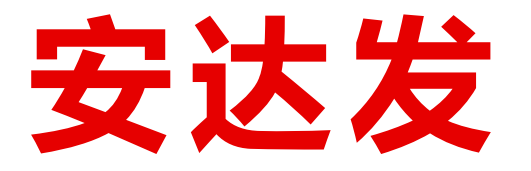

# DMS文档管理 解决方案

## 超酷的企业级电子文件管理方案!

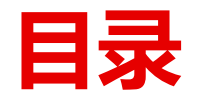

- 1. 安达发DMS的应用场景
- 2. 价值收益
- 3. 主要功能
- 4. 主要特色
- 5. 联系我们

## **安达发DMS的应用场景**

- 设想一下,您公司有几万张图纸、几十万个文档、每天都在对众多的图纸、档案做 修改,那么您如何解决下列问题?
- 如何限定只有特定的人才有权限查看、修改、删除特定的文件夹或者文件等?
- 如何在1秒中内找到所要的文档?
- 如何在不知不觉中自动保存文件的历史版本?
- 如何立即看到某文档的所有历史修订版本以及历史变更、存取记录?
- 如何在产品工艺或者生产订单等应用系统中,也能直接看到相关联的文档?

## **安达发DMS的价值收益**

- 安达发DMS是一个完善的企业文档管理系统,特别的,他专门针对制造业做了优化 和设定。
- 通过安达发DMS,用户可对经过授权的文件进行快速的查找、查看、编辑、历史回 溯等操作。他有效解决企业图纸、文档版本多、查找不方便、甚至丢失等一系列问 题。
- 实施安达发DMS,可大幅度提高企业文档管理方面的工作效率,并有效的改善文件 存储的安全性、历史可追溯性。

## **安达发**DMS**的主要功能**

- 1. 文件夹管理(新增、重命名、删除)
- 2. 文件管理( 导入/导出、搜索/查看、签出/签入、删除/还原、锁定/解锁)
- 3. 文件状态管理(修改中、待确认、确认、作废)
- 4. 权限管理
- 5. 历史记录查询
- 6. 与其他模块的关联
- 7. 系统管理

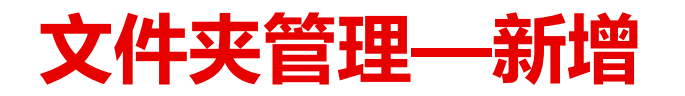

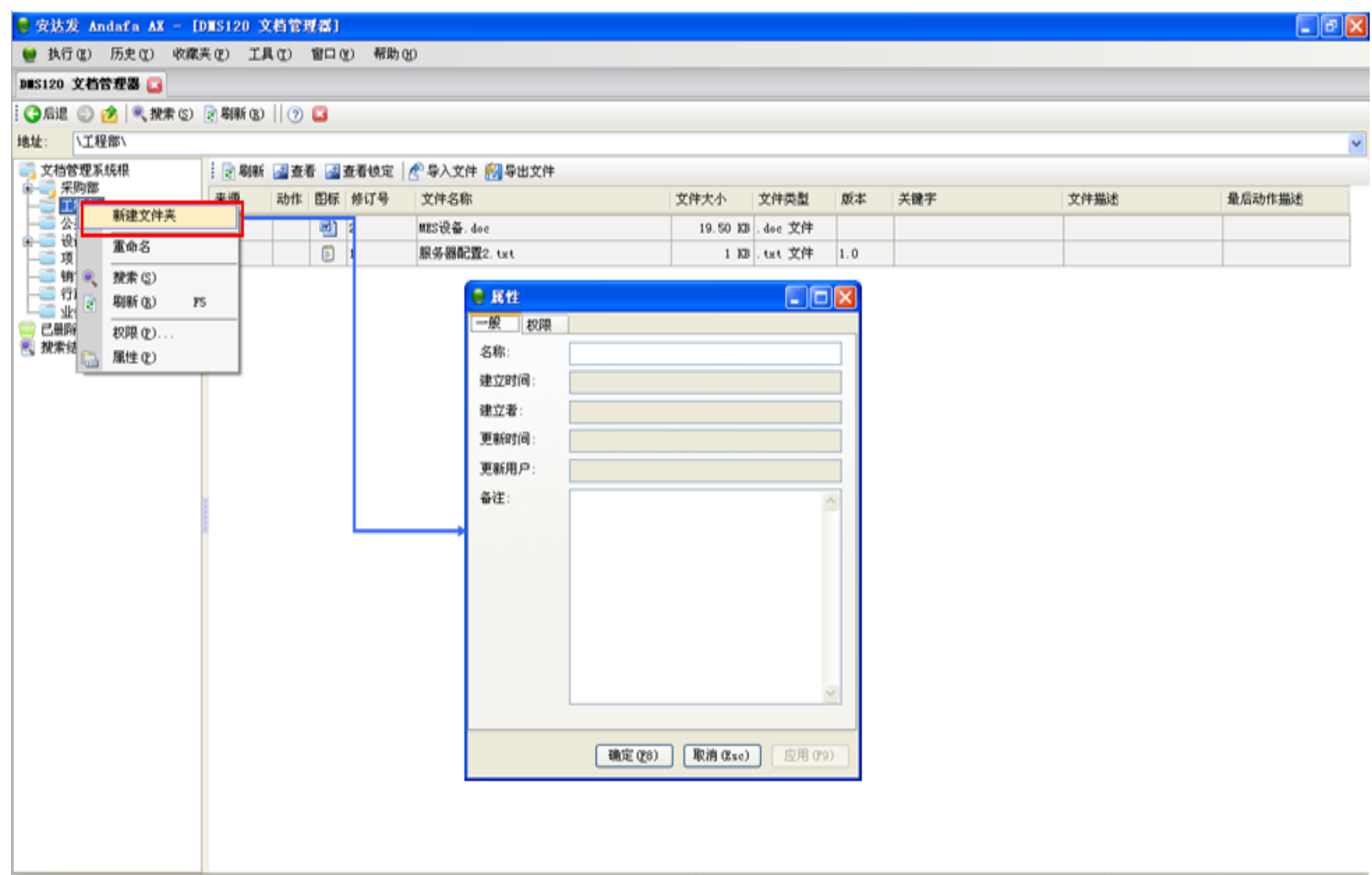

新建,设置文件夹名称

7. admin(admin 安达发) → SO4:8090 → axdb\_dev → 7.47.1123.1801 → www.andafa.com ①2012-11-27 10:49:41

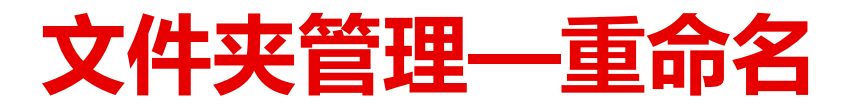

#### $\Box$ e $\mathbf{x}$ ● 安达发 Andafa AX - [DES120 文档管理器] ● 执行(E) 历史(E) 收藏夹(E) 工具(E) 窗口(E) 帮助(E) DES120 文档管理器 B **○后退 ◎ ■ ● ● ● 按索⑤ ② 刷新 ⑧ | ② ■** 地址: | 工程部\ 文档管理系统根 2 刷新 國查看 國查看镜定 全导入文件 图导出文件 G- 第宋购部 动作 图标 修订号 本源 文件名称 文件大小 文件类型 原本 关键字 文件描述 最后动作描述 т 新建文件夹 圈 2 MES设备. doe 19.50 KB . dec 文件 6-C 重命名  $\Box$ 服务器配置2. txt 1 KB . txt 文件 1.0 ia dala (6) 提索(2) 刷新(B)  $P5$ **CH** 权限(L).. ■ 搅素 BOK (D)  $\Box$ o $\times$ ○ 重命名 新名称: **TENSIS** 取消 (Esc) 确定(P8)

要点

● 重命名,更改文件夹名称

7 admin (admin 安达发) ■ S04:8090 ■ ardb\_dev 1.47.1123.1801 ● www. andafa.com ①2012-11-27 11:03:13

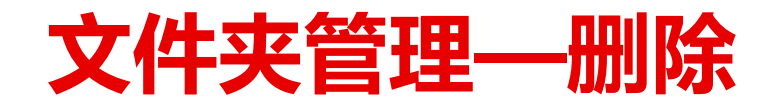

#### $\Box$ e $\times$ ◎ 安达发 Andafa AX - [DES120 文档管理器] ● 执行(E) 历史(Y) 收藏夹(P) 工具(T) 窗口(Y) 帮助(H) DES120 文档管理器 ○后退 ◎ 六 《投索》 2 刷新 8) | ② □ 地址: | 公关部\ 文档管理系统根 2 刷新 國查看 國查看镜定 全导入文件 图导出文件 8- 采购部 来源 动作 图标 修订号 文件名称 文件大小 文件类型 原本 关键字 文件描述 最后动作描述 ◎ 工程部 新建文件夹 项 X 删除(L) Delete - 151 重重名  $\frac{1}{2}$ ◎ 按索(C) **CHIN** ● 搜索结 → 取新(B)  $<sub>15</sub>$ </sub> 权限(P). 属性(P) 7. admin(admin 安达发) | S04:8090 | axdb\_dev 1.47.1123.1801 ● www.andafa.com ①2012-11-27 11:16:07

安达发 智能制造 核心技术原厂 版权所有 [www.andafa.com](http://www.andafa.com/) **8 2000 000 0000 00000 00000 00000** 8

要点

拥有删除文件夹的权限

该文件夹下没有任何文件夹和

删除文件夹

文件

删除文件夹的条件:

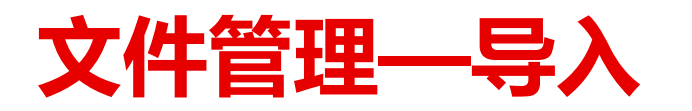

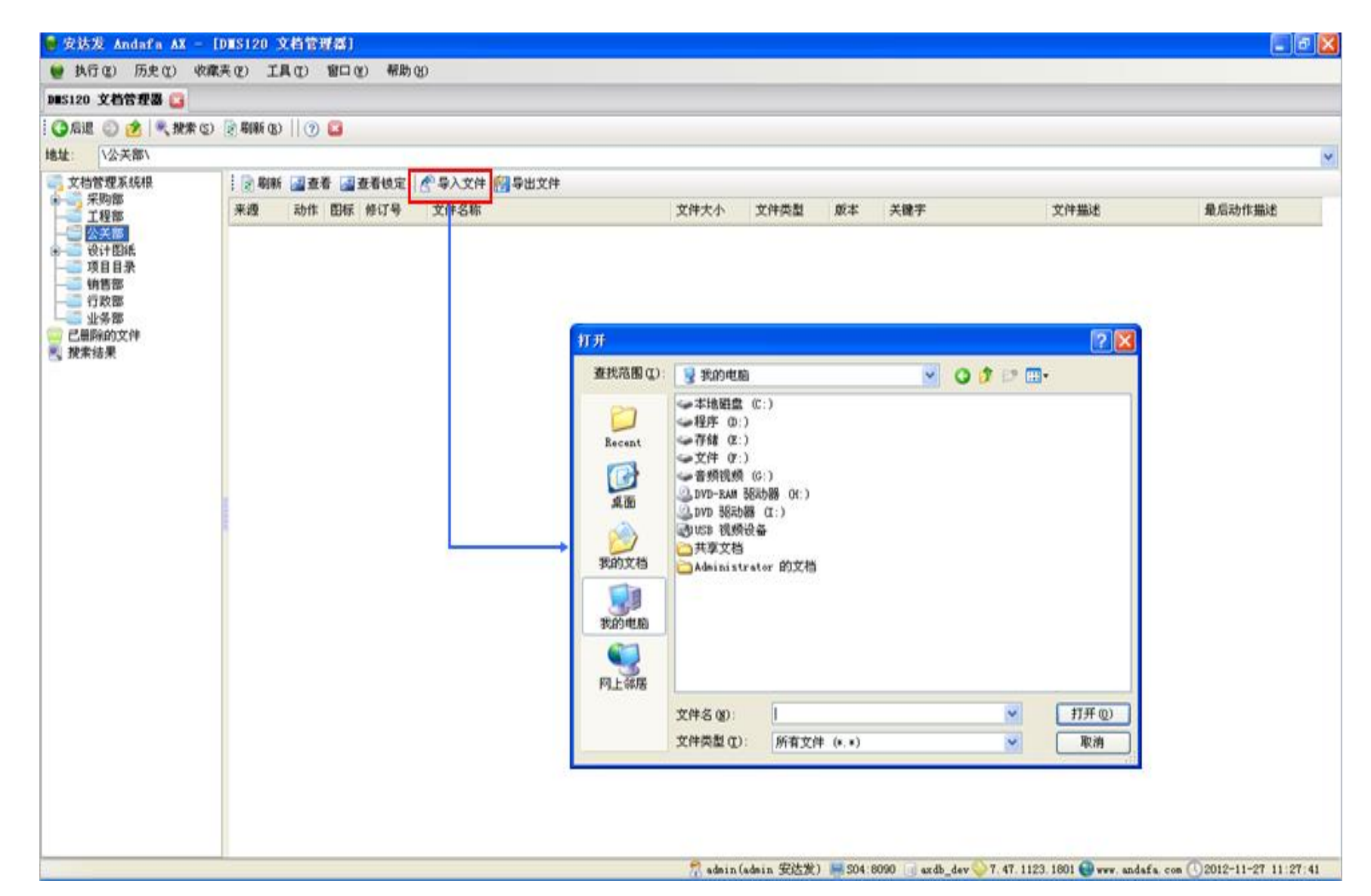

● 选择要导入的文件

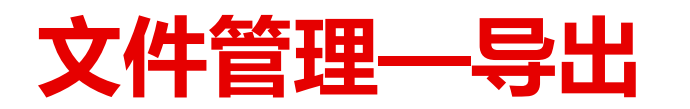

#### $\Box$ e $\mathbf{x}$ ● 安达发 Andafa AX - [DMS120 文档管理器] ● 执行(E) 历史(E) 收藏夹(E) 工具(E) 窗口(E) 帮助(E) DES120 文档管理器 B **○后退 ◎ ■ ● 我素S 2 刷新B | ② ■** 地址: \设计图纸\3D图\ 文档管理系统根 | 2 刷新 國查看 國查看镜定 全导入文件 2 导出文件 d- 采购部 动作 图标 修订号 来源 文件名称 文件大小 文件类型 原本 关键字 文件描述 最后动作描述 工程部 一 公关部 国工 3DParasolidBinary. x b 308.94 XB .x\_b 文件 |1.0 G- WitBit 查看 白石 30图  $[2]$   $\times$ 打开 另存为。 一 CAD图纸  $ProE$ 导出文件(X). 平面图 保存在(L): →本地組盘 (C:)  $\vee$  0000 篮出 Documents and Settings 一 销售部 锁定(L) Drivers - 行政部 Inetpub - 业务部 Recent 查找(P) KSafeRecycle 己最除的文件 刷新(B)  $FS$ Ы 2 搜索结果 C **MinOW** Program Files 册阶((D) 桌面 **TINDOWS** 关联编号 [3] 自动清理系统垃圾. bat œ 历史版本 我的文档 历史动作 中 属性(P) 我的电脑 O 网上邻居  $\checkmark$ 保存(S) 文件名(N): 3DParasolidBinary\_r1.x\_b 保存类型(I):  $\checkmark$ 取消

● 设置文件导出的位置和文件名

要点

R admin (admin 安达发) ■ 504:8090 ■ axdb\_dev 1.48.1127.1523 ● www.andafa.com ①2012-11-27 15:28:08

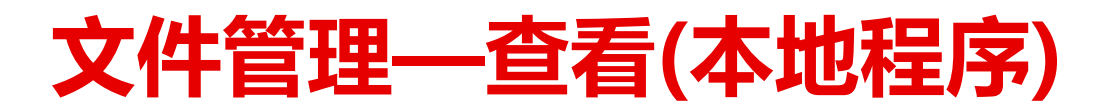

#### 7 安达发 Andafa AX - [DES120 文档管理器]  $\Box$ e $\mathbf{x}$ ● 执行(E) 历史(Y) 收藏夹(E) 工具(I) 窗口(E) 帮助(H) DES120 文档管理器 B **○后退 ◎ ■ 《投索⑤ 図刷新⑥ | ② □** 地址: |\实施部\ 文档管理系统根 **2 刷新 國查看 國查看镜定 全导入文件 网导出文件** G- 采购部 来源 文件名称 文件描述 最后动作描述 动作 图标 修订号 文件大小 文件类型 版本 关键字  $18$ 三 公关部 四 软件实施方案.dec 58.0 XB dec 文件 - 设计图线 查看 **动软件实施方案\_v1\_1145315721.doc (只读) - Microsoft Word**  $\Box$ olx - 项目目录 文件(2) 编辑(2) 视图(2) 插入(2) 格式(0) 工具(2) 表格(4) 图口(2) 帮助(2) 健入需要帮助的问题 - 销售部 打开 - 行政部 ■ ■ 4 概题 1 + 居 × 宋体 ▼三号 → B / U → A A ※ → 国富国 国 江 → 旧 田 沢 保 | ツ → A → 导出文件(X).. -- 业务部 二 实施部 签出 已最阶的文件 锁定(L) 软件使用情况是否顺利、是否提高了用户的工作效率和管理水平,不仅取决于软 2 搜索结果 件产品本身的质量,软件项目实施的质量效果也对后期用户应用的情况起到非常 查找(F) 刷新(B)  $P5$ 重要的影响。。 删除(Q) 项目实施规范主要包括项目启动阶段、需求调研确认阶段、软件功能实现确 关联编号 认阶段、数据标准化初装阶段、系统培训阶段、系统安装澳试及试运行阶段、总 历史版本 体验收阶段、系统交接阶段等八个阶段工作内容,每个阶段下面有不同的工作事 历史动作 项,各个阶段之间都是承上启下关系,上一阶段的顺利完成是保证下一阶段的工 属性(P) 作开展的基础。下面将按照每个项目实施阶段分别介绍。。 ・二、软件项目实施方案。 , (一) 项目启动阶段。 此阶段处于整个项目实施工作的最前期,由成立项目组、前期调研、编制总 ALMIERS LED. ALSO A RICHARDS.  $\rightarrow$  0  $\rightarrow$  0  $\rightarrow$ 1页 1 节 1/8 位置 3.1厘米 1 行 1 列 录制 推订 扩展 改写 中文(中国) QX

## 要点

### 查看文档等格式

 使用本地程序打开,必须要在 本地安装相应的程序。如打开 word就要安装OFFICE

R admin (admin 安达发) ■ S04:8090 □ axdb dev 1.48.1129.1015 ● www.andafa.com ①2012-11-29 10:24:49

## **文件管理—查看(3D控件)**

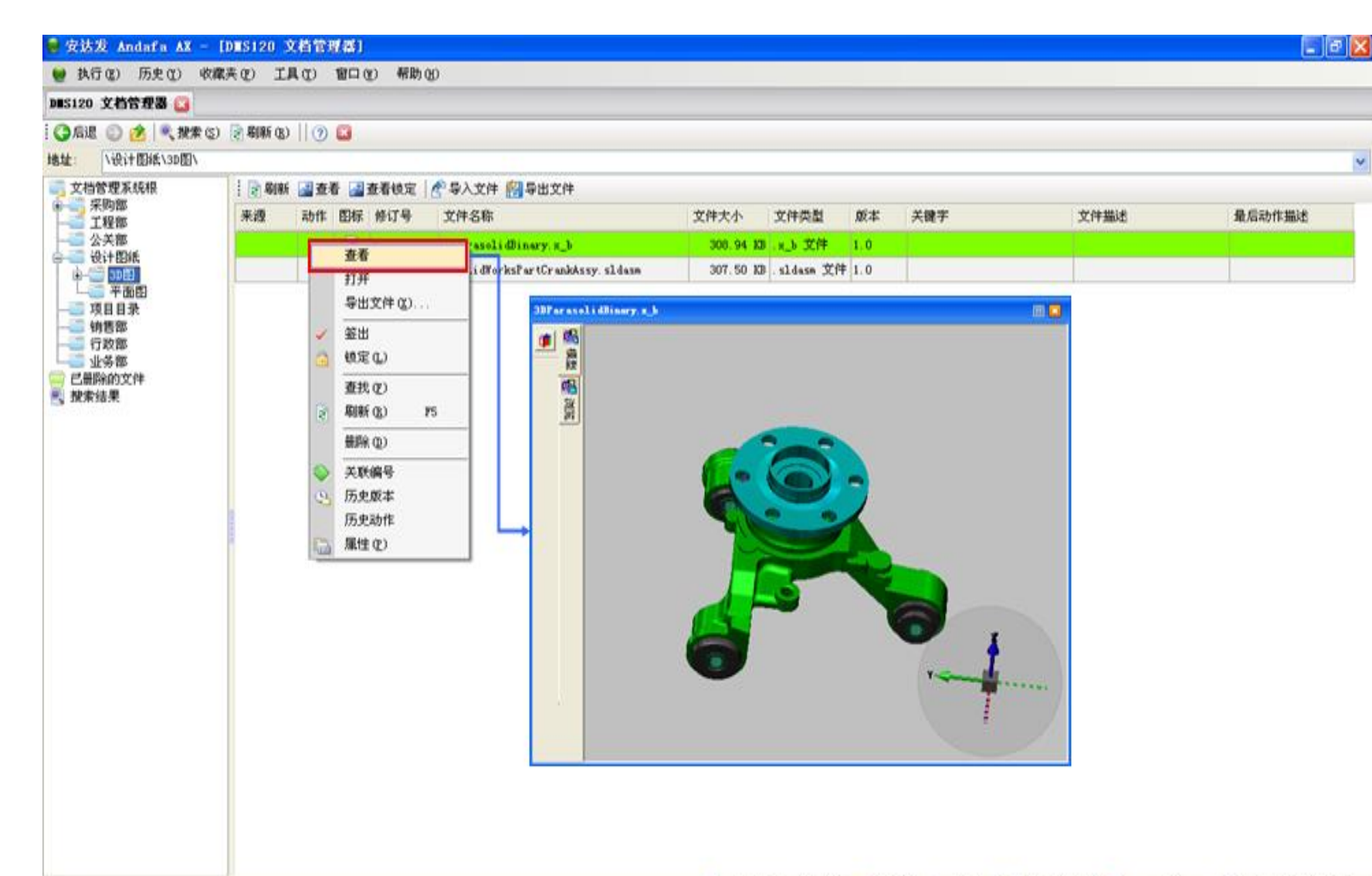

## 要点

- 直接查看3D控件等
- 无需安装插件,直接查看文档 ,可显示3D等格式文档。
- 查看文件仅仅是远程查看,用 户无法随意将文件下载到自己 的电脑上

7. admin(admin 安达发) - 504:8090 axdb\_dev 7.48.1128.1716 www.andafa.com (12012-11-29 10:06:07

安达发 智能制造 核心技术原厂 版权所有 [www.andafa.com](http://www.andafa.com/) **12** 12

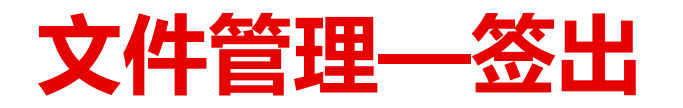

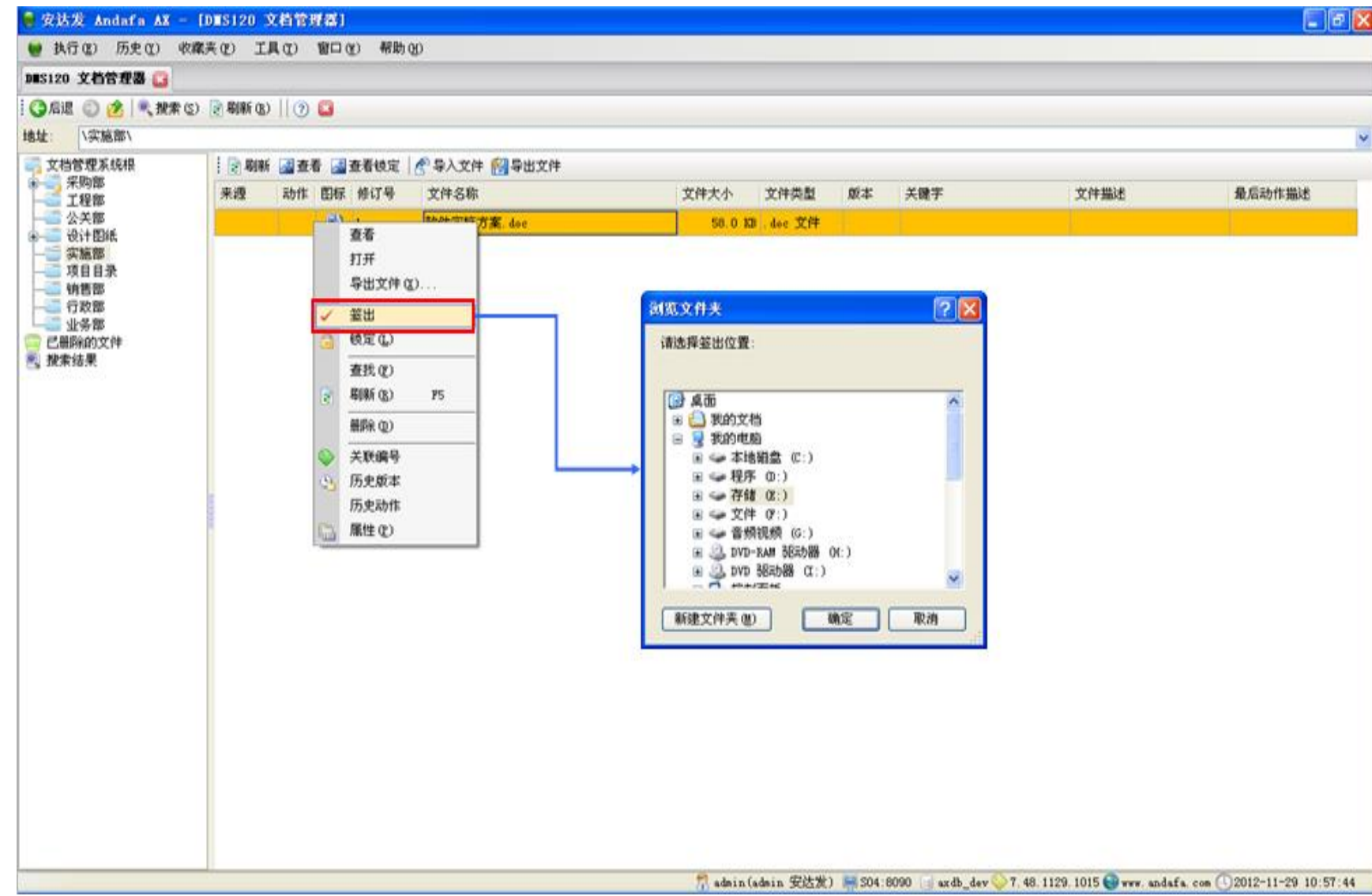

将文件签出到本地进行修改。

安达发 智能制造 核心技术原厂 版权所有 [www.andafa.com](http://www.andafa.com/) **13** 13

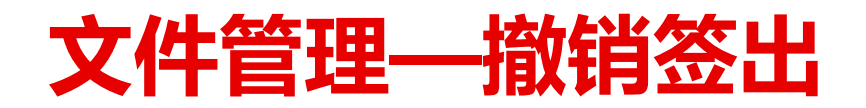

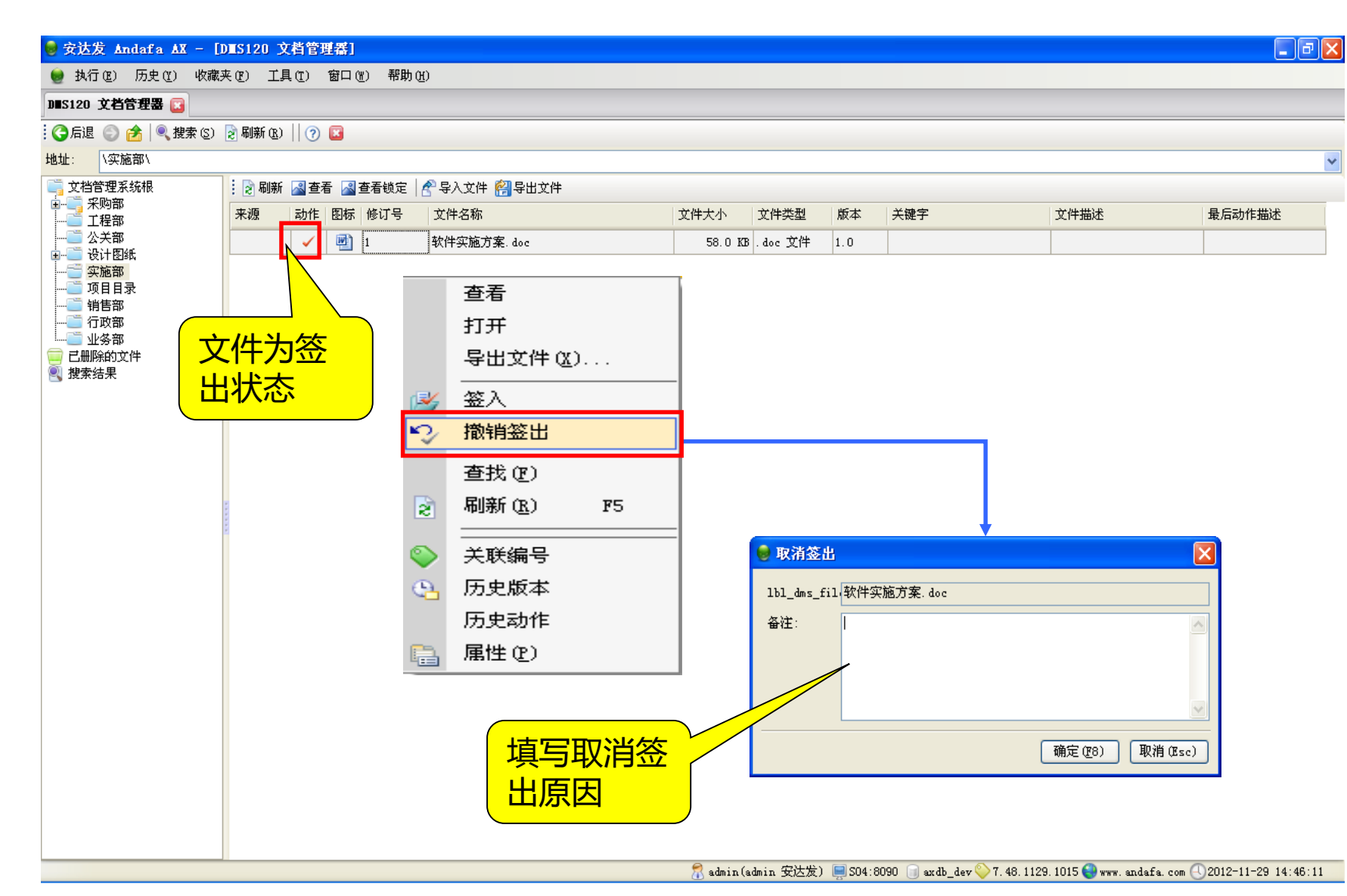

撤销签出,文件不修改

填写取消签出的原因

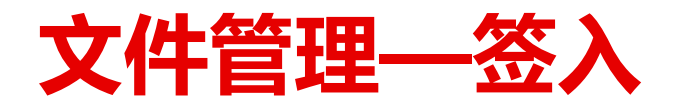

#### $\Box$ e $\boxtimes$ ● 安达发 Andafa AX - [DIS120 文档管理器] ● 执行(E) 历史(Y) 收藏夹(E) 工具(T) 窗口(W) 帮助(H) DUS120 文档管理器 B : ● 后退 ● ● | ● 搜索 ⑤ | 2 刷新 ® | | ? ■ 地址: | 实施部) 文档管理系统根 2 刷新 图查看 图查看锁定 & 导入文件 2 导出文件 中国采购部 来源 |动作 | 图标 | 修订号 文件大小 | 文件类型 关键字 文件描述 最后动作描述 **上下 工程部** 文件名称 版本 …■ 公关部 画 取件实施方案.doc 58.0 KB .doc 文件 |1.0 中一 设计图纸 查看 三实施部 打开 ■项目目录 - 首 销售部 导出文件(区)... **■■ 行政部** 签入 └─ │ 业务部 已删除的文件 2 撤销签出 ○ 签入  $\Box$ o $\boxtimes$ 東搜索结果 查找(F) 签入文件: 软件实施方案. doc 刷新(R)  $F5$ k 来源: C:\Documents and Settings\Administrator\桌[ 浏览... 关联编号 新版本号 历史版本 历史动作 备注: 属性(P) 确定 (<u>F</u>8) 取消 (Esc) 选择签入文件的位置来源 和填写文件的新版本

### 要点

 将修改后的版本签入,原文件 自动删除

R admin (admin 安达发) □ S04:8090 □ axdb\_dev 1.48.1129.1015 ● www.andafa.com ① 2012-11-29 14:39:44

## **文件管理—删除(标准版)**

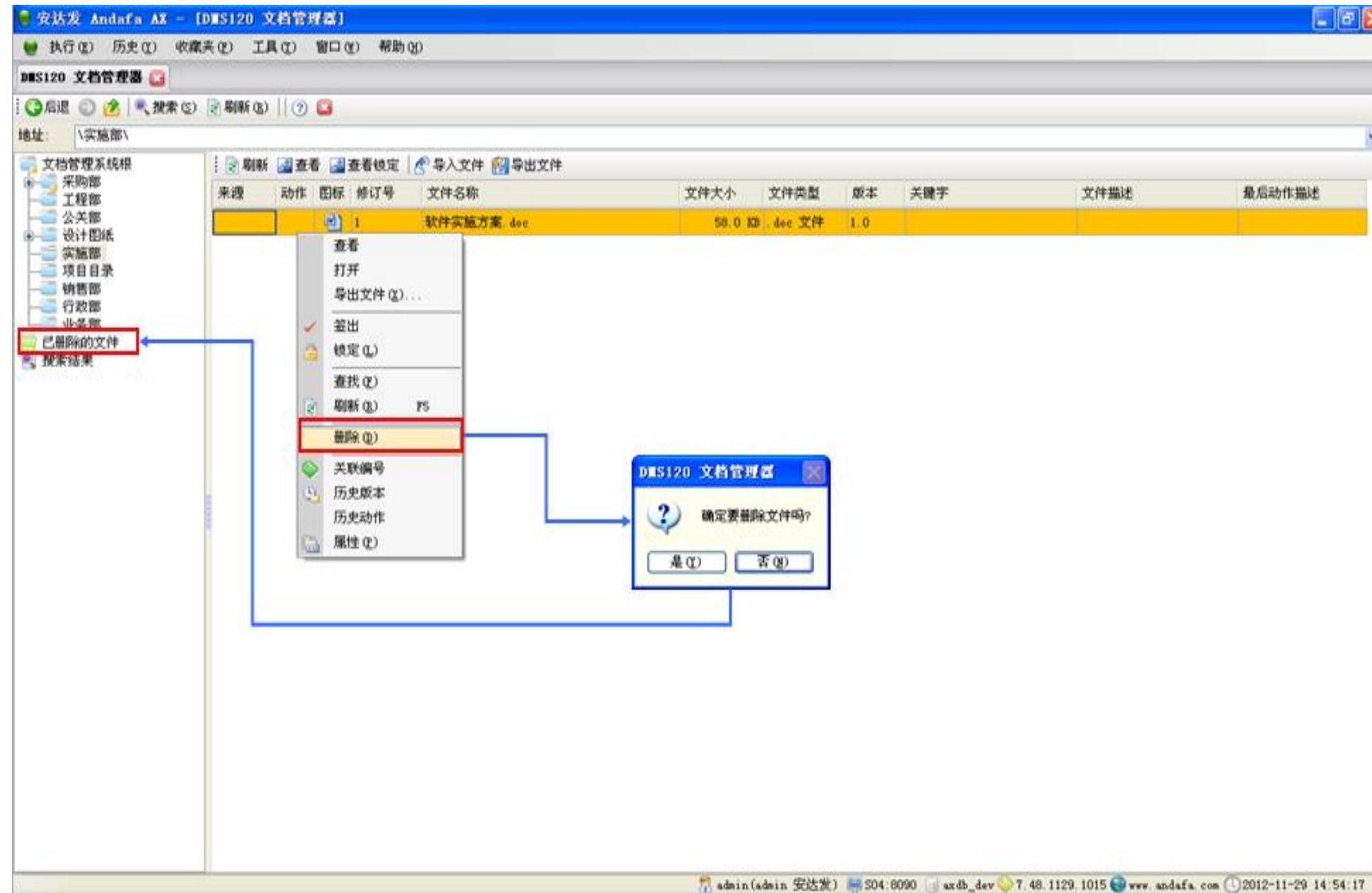

## 要点

 删除文件:删除后的文件将被 移到已删除文件夹中

## **文件管理—还原(标准版)**

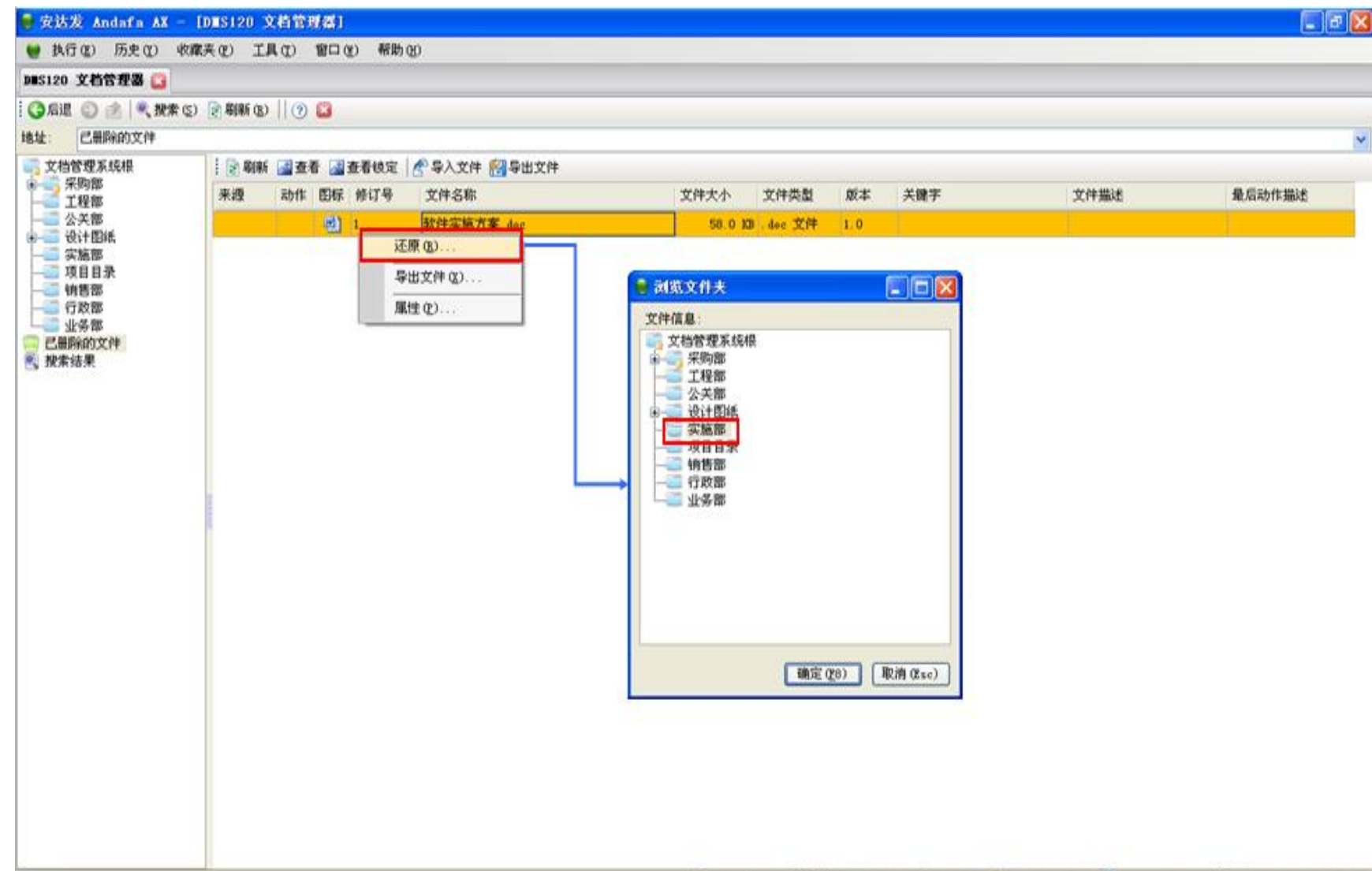

## 要点

 还原删除的文件:默认还原到 原目录,也可以选择其他目录

7 admin (admin 安达发) 304:8090 ardb\_dev 7.48.1129.1015 vev. andafa.com 2012-11-29.15:01:30

### 安达发 智能制造 核心技术原厂 版权所有 [www.andafa.com](http://www.andafa.com/) **17** 17

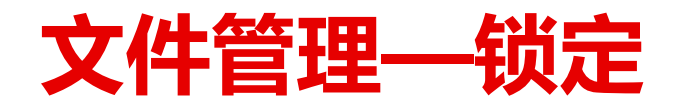

#### ◎ 安达发 Andafa AX - [DIS120 文档管理器]

● 执行(E) 历史(Y) 收藏夹(F) 工具(T) 窗口(W) 帮助(H)

#### DMS120 文档管理器 C

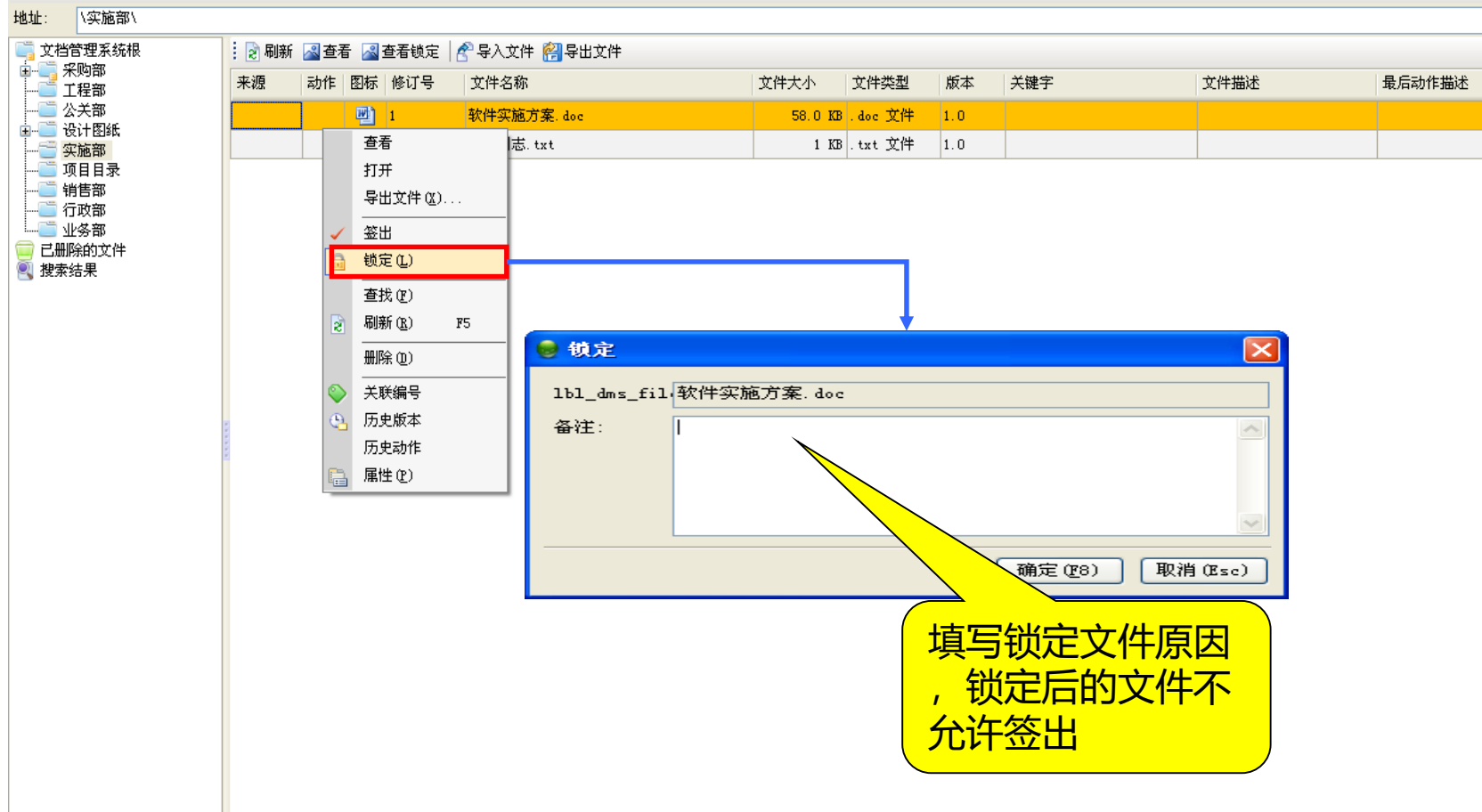

 $\Box$ e $\boxtimes$ 

锁定文件,锁定后不允许签出

要点

B admin(admin 安达发) ■S04:8090 □ axdb\_dev ● 7.48.1129.1015 ● www.andafa.com ①2012-11-29 15:32:32

### 安达发 智能制造 核心技术原厂 版权所有 [www.andafa.com](http://www.andafa.com/) **18** 2008年 18

## **文件管理—查看锁定的文件**

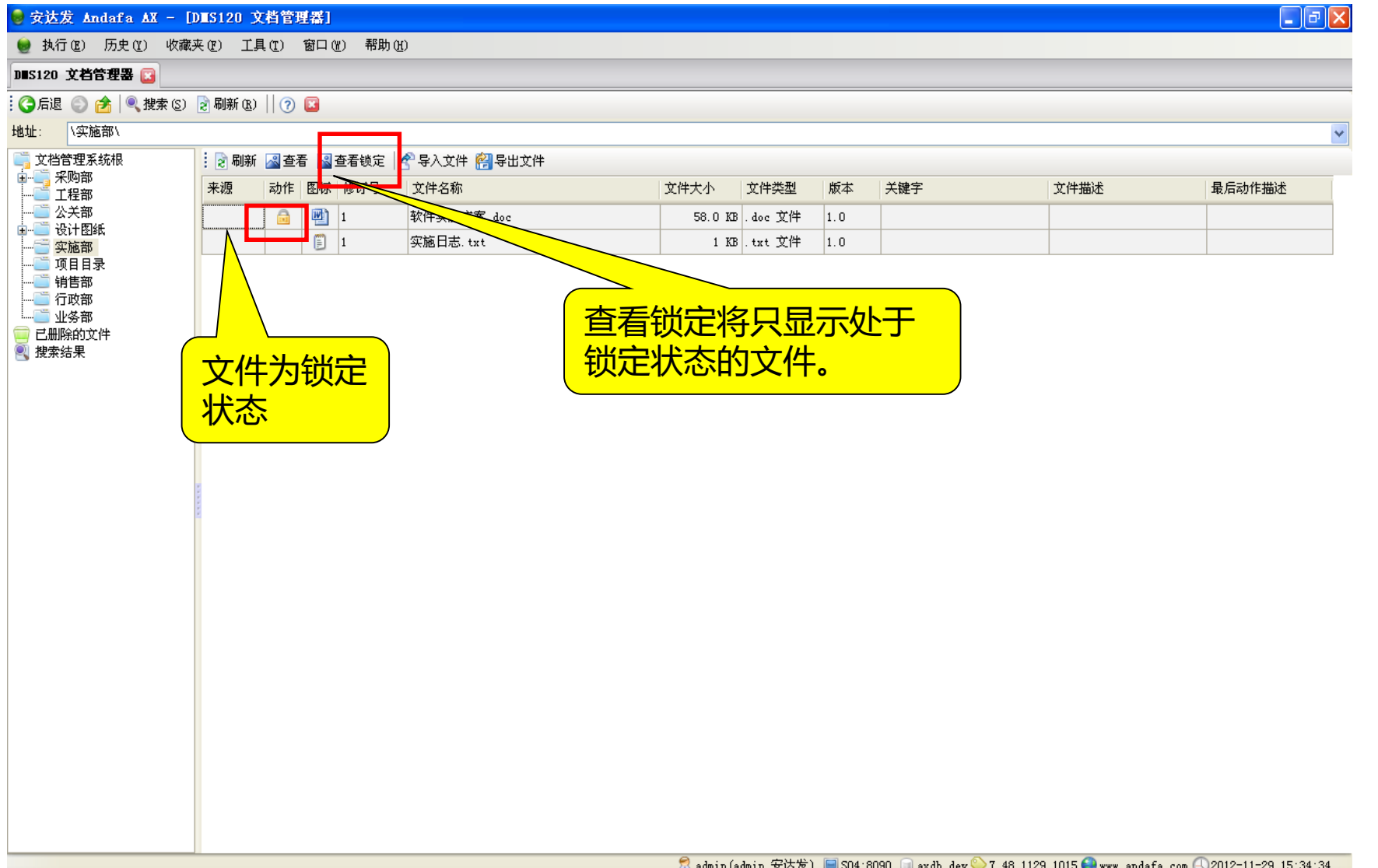

## 要点

查看只处于锁定状态的文件

R admin (admin 安达发) □ S04:8090 □ axdb\_dev ● 7.48.1129.1015 ● www. andafa.com ① 2012-11-29 15:34:34

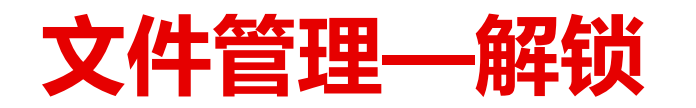

#### ● 安达发 Andafa AX - [DMS120 文档管理器]

● 执行(E) 历史(Y) 收藏夹(E) 工具(T) 窗口(W) 帮助(H)

#### DUS120 文档管理器 B : ● 后退 ● ● | ● 搜索 ③ | 2 刷新 B) || ? ■ <mark>■</mark>文档管理系统根 2 刷新 图查看 图查看锁定 ☆ 导入文件 2 导出文件 中<br>中<br>一 工程部 来源 动作 图标 修订号 文件名称 文件大小 | 文件类型 版本 关键字 文件描述 最后动作描述 …□ 公关部 四 1 软件实施方案.doc  $\mathbf{a}$ 58.0 KB .doc 文件 |1.0 中 设计图纸 查看 - 字施部 打开 -■ 项目目录 导出文件(区).. └─ ■ 业务部 解锁(U) ■ 已删除的文件 查找(F) 2 搜索结果 ब्रि 刷新(R)  $F5$ ○ 取消锁定  $\times$ 关联编号 1b1\_dms\_fi1 软件实施方案.doc 历史版本 历史动作 备注: 属性(P) 取消(Esc) 确定 (F8) 填写解锁文 件的原因

### $\Box$ e $\boxtimes$

解锁文件,文件将可以签出

要点

89 admin(admin 安达发) 图 S04:8090 图 axdb\_dev 27.48.1129.1015 ● www.andafa.com ①2012-11-29 15:39:05

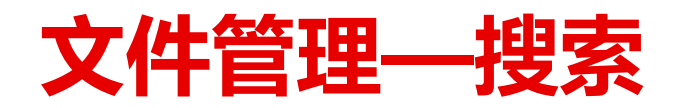

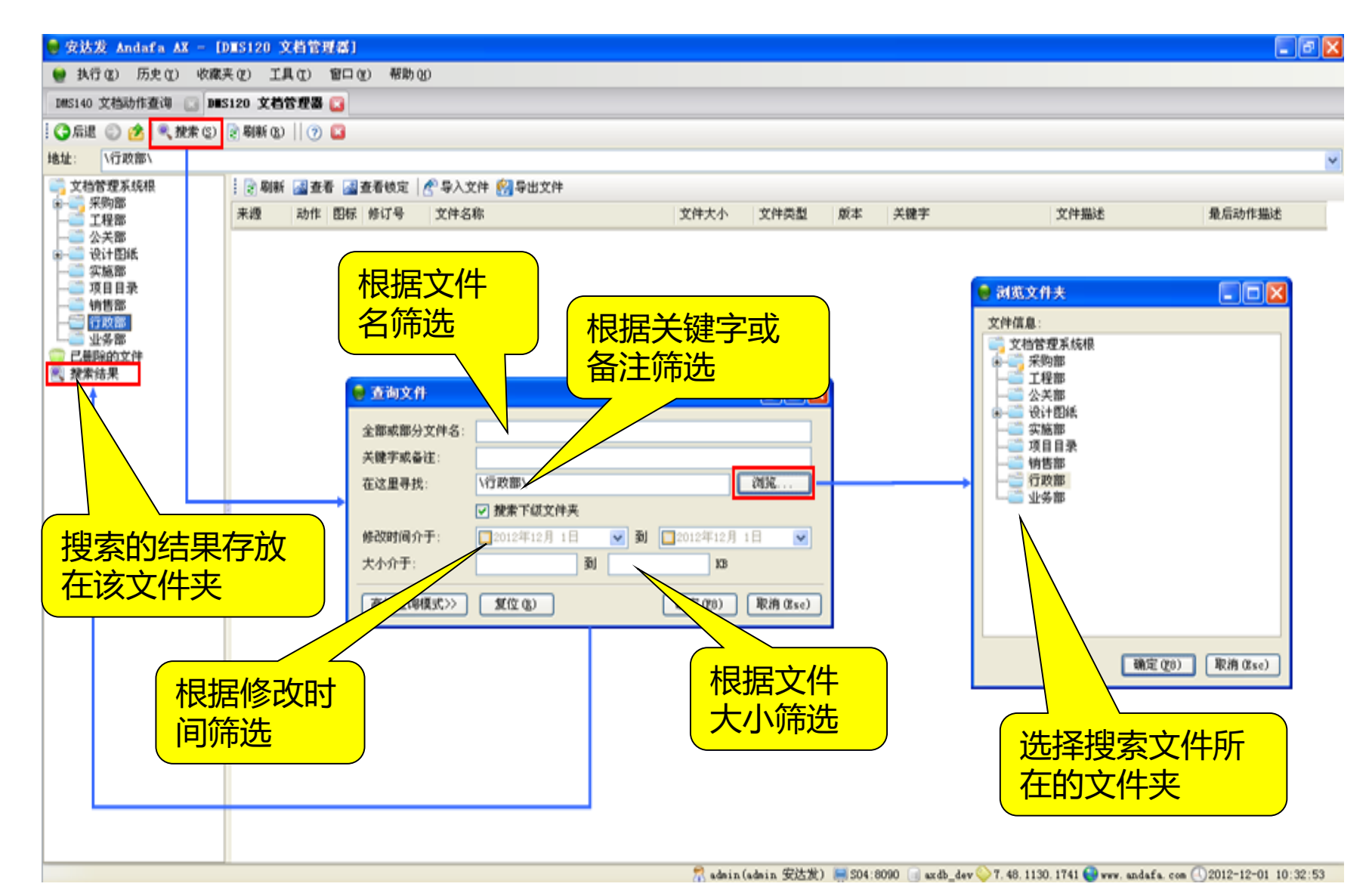

根据条件搜索文件

## **状态管理—各状态之间的转换(高级版)**

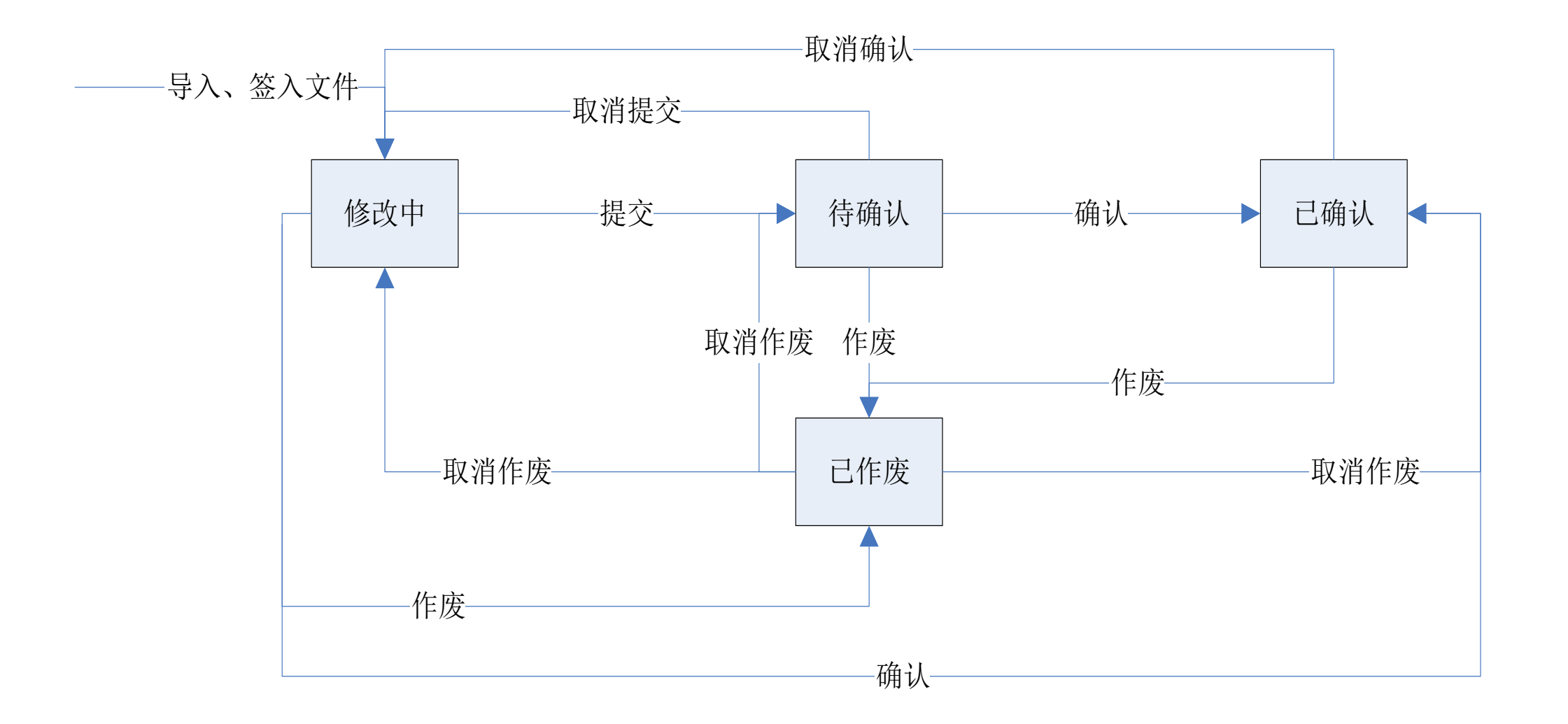

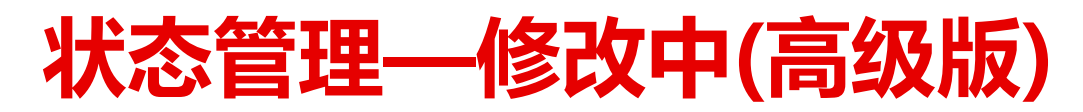

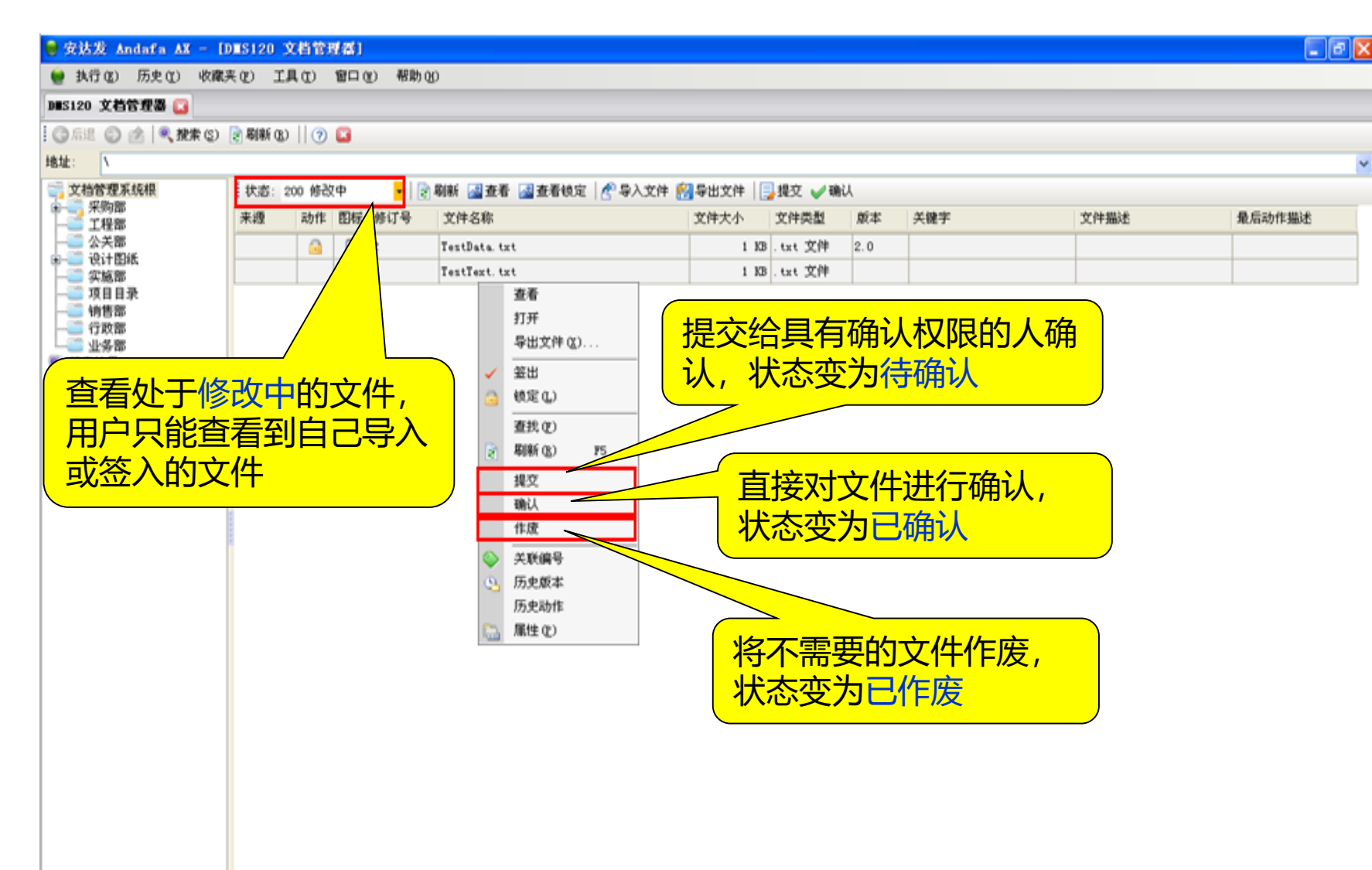

 高级版:修改中的状态有提交 ,确认,作废等

7. admin(admin 安达发) [8:504:8090 [6] axdb\_dev 1.48.1129.1015 www.andafa.com ①2012-11-30 17:19:06

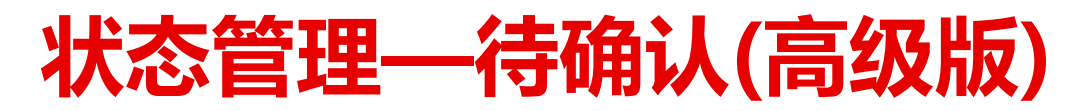

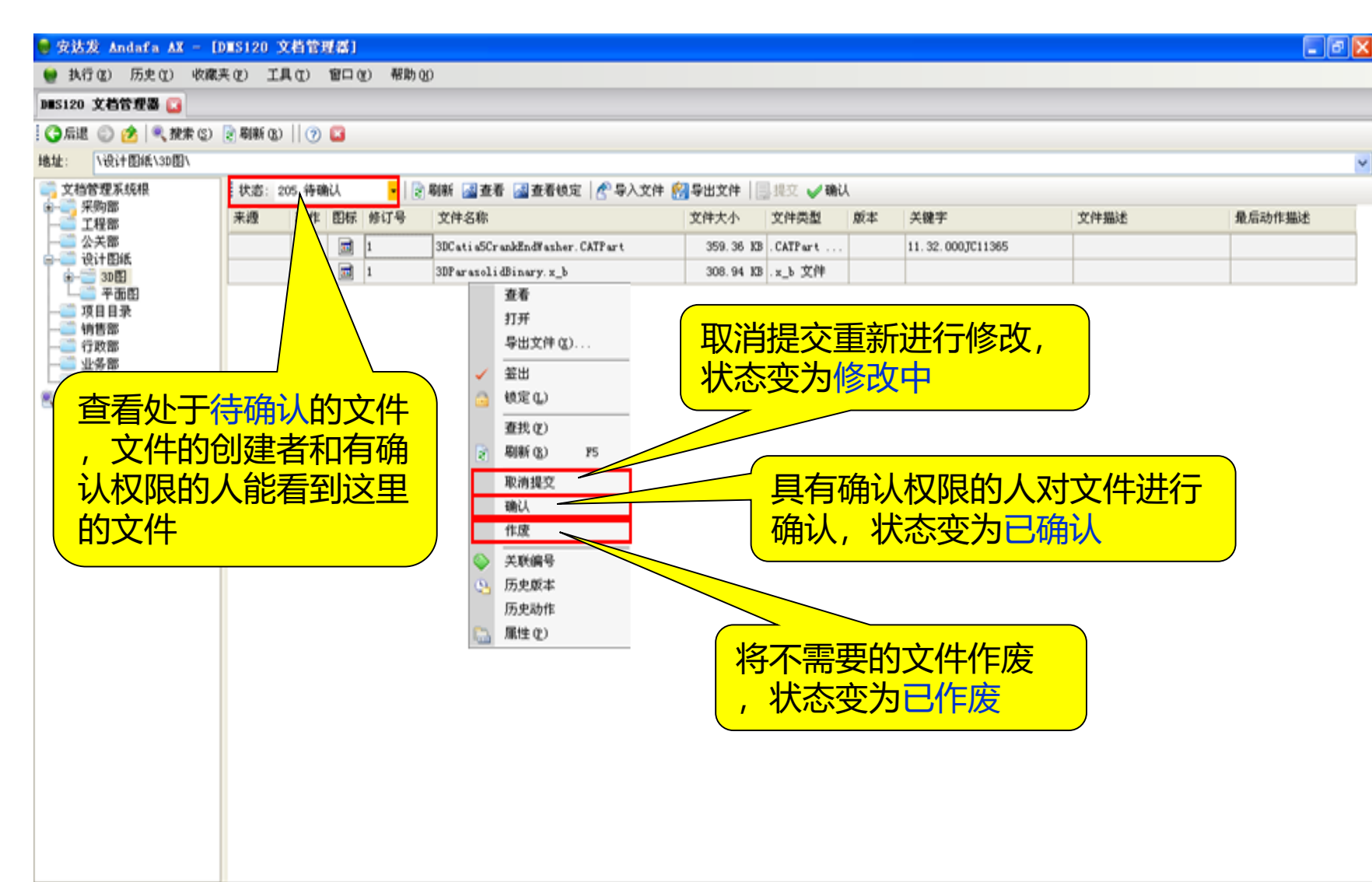

 待确认状态:可以将文件变成 "修改中", "已确认"和 已作废"

7. admin(admin 安达发) [8504:8090 [8] axdb\_dev 7. 48.1129.1015 vww. andafa.com ①2012-11-30 17:49:19

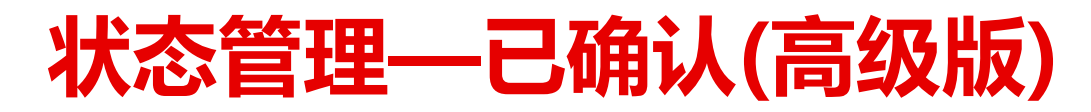

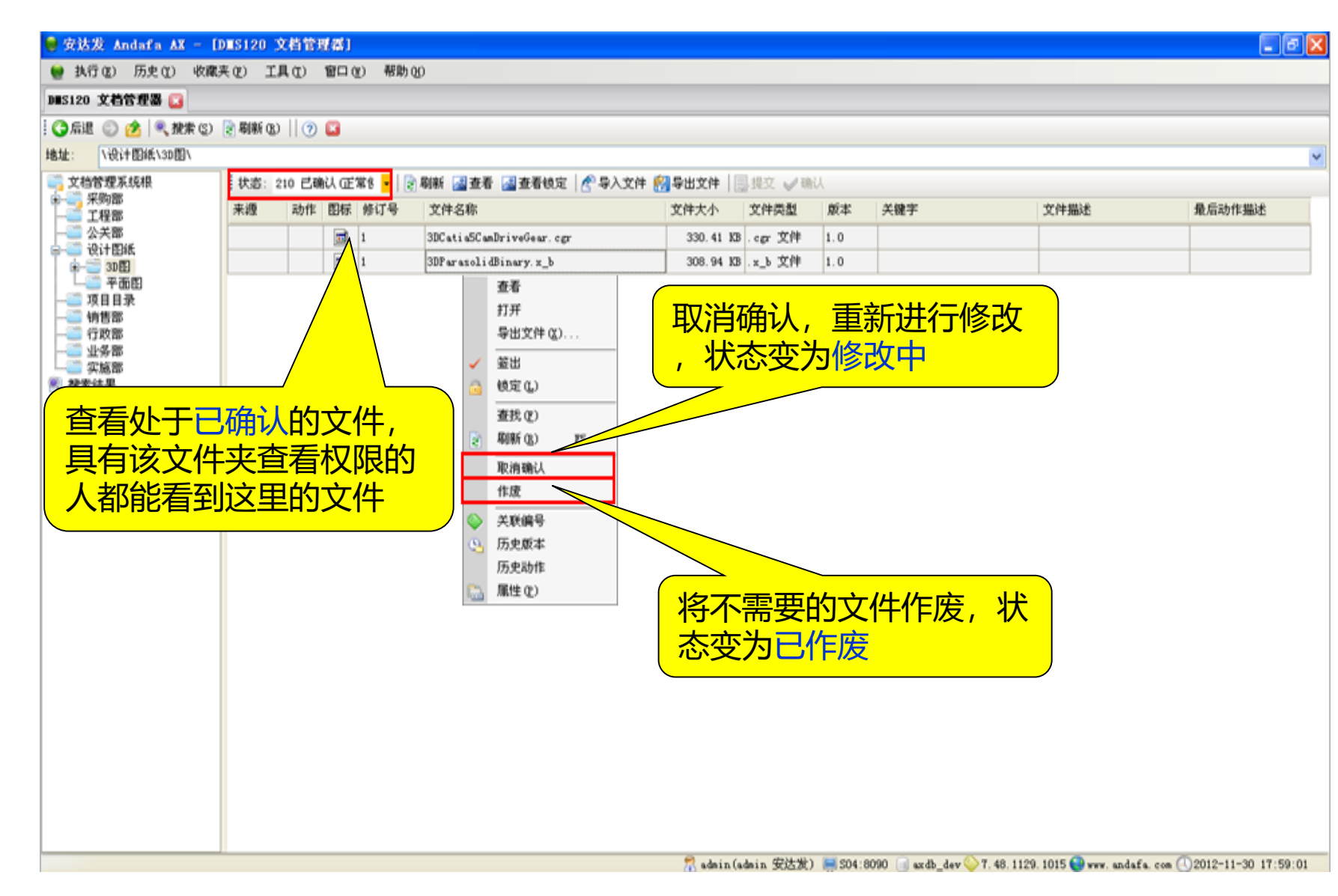

 状态已确认:可以将文件变为 "修改中"或"已作废"。

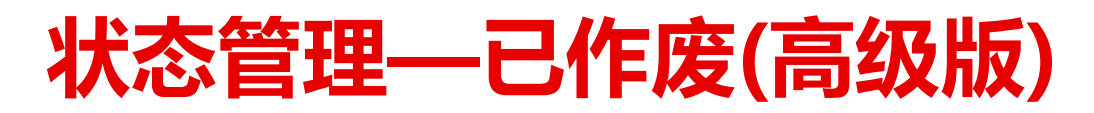

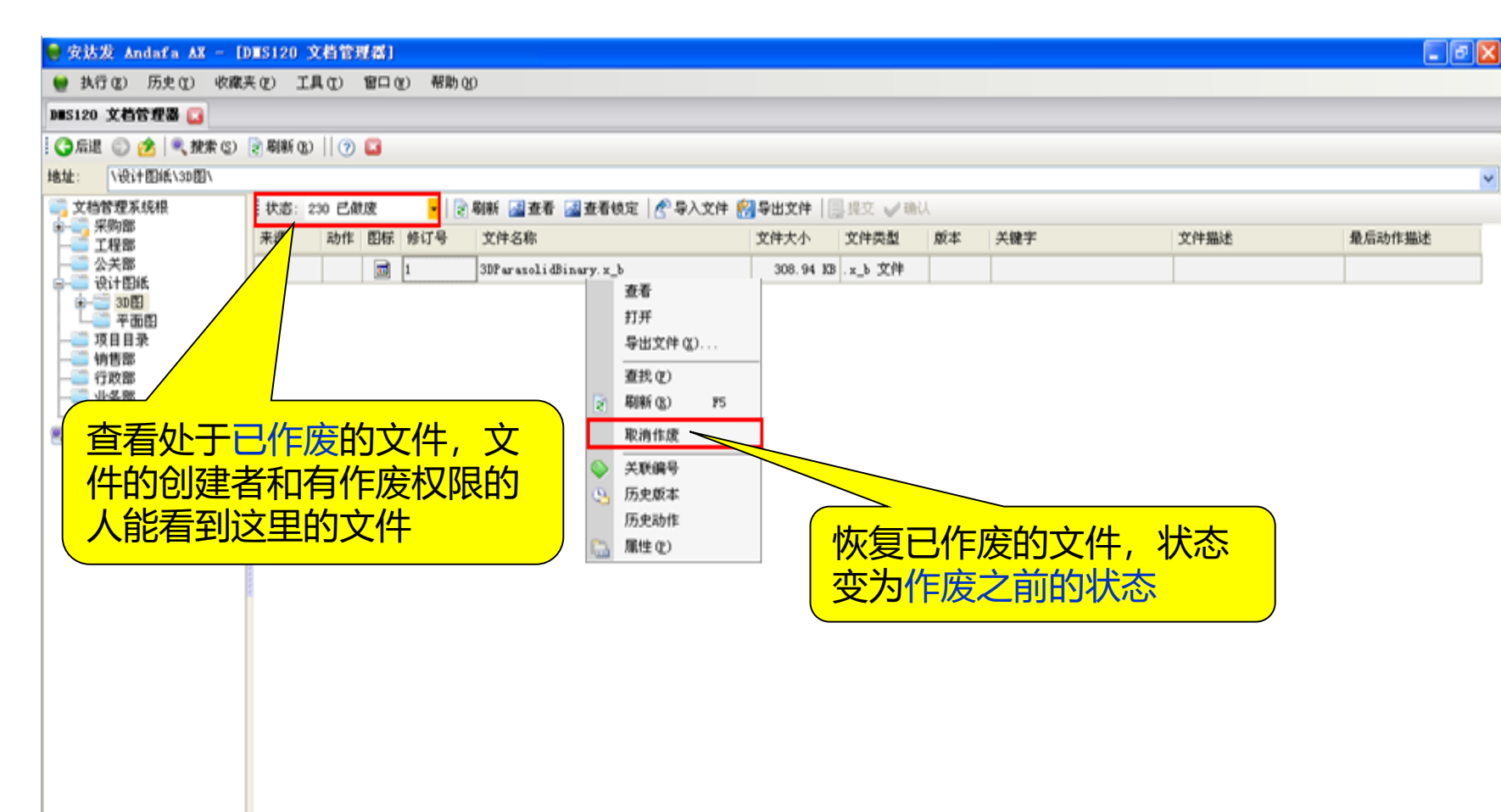

 已作废状态:可以将文件恢复 到作废之前的状态。

7. admin(admin 安达发) [8:04:8090 [8] axdb\_dev 1.48.1129.1015 vww. andafa.com ①2012-11-30 18:01:06

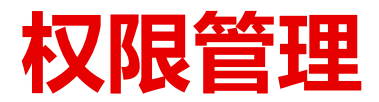

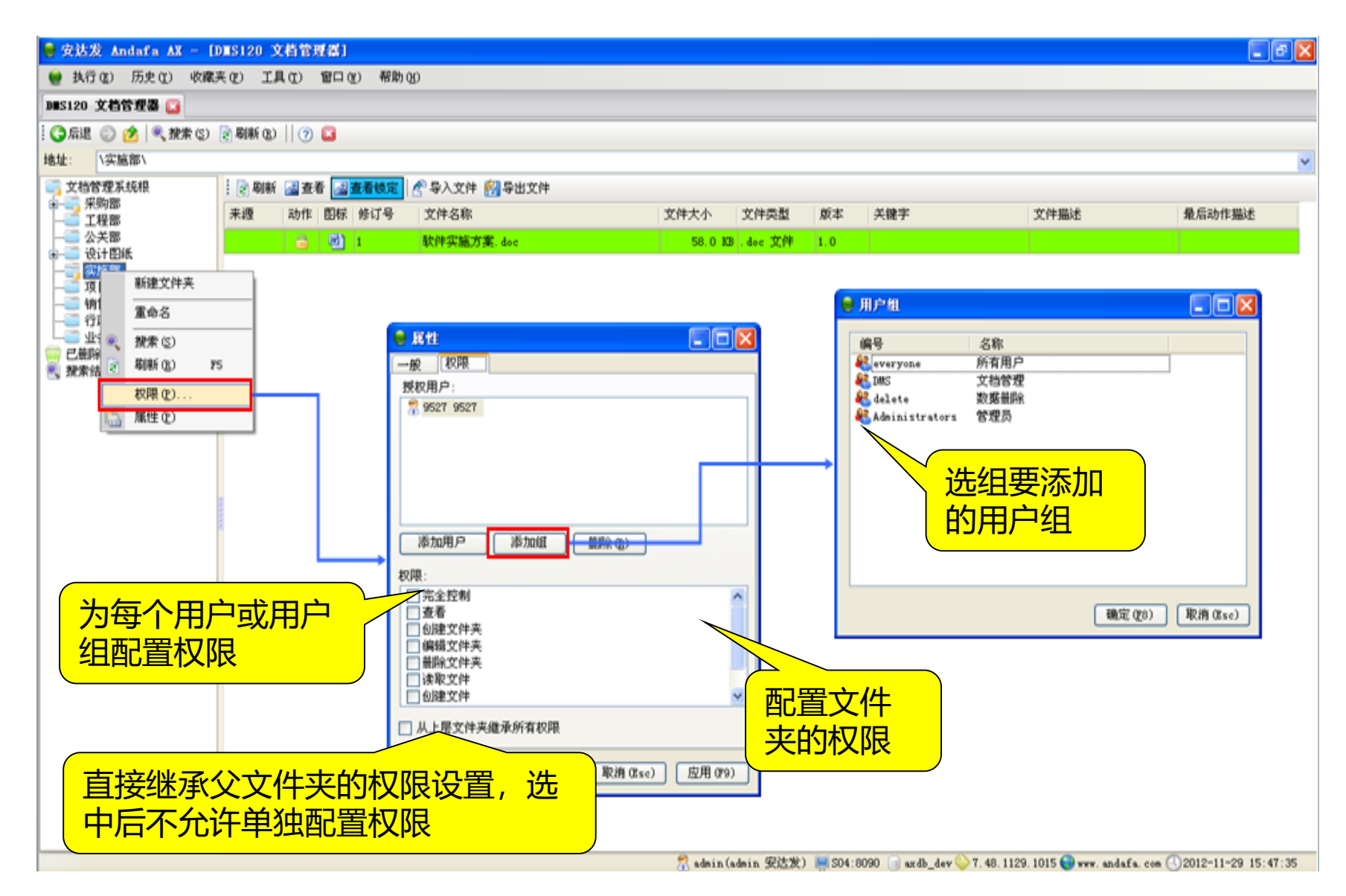

- 设置文件夹的权限:可以从上 级目录继承,也可以指定用户 和用户组。
- 设置权限后,文件夹上会多个 小锁的图标

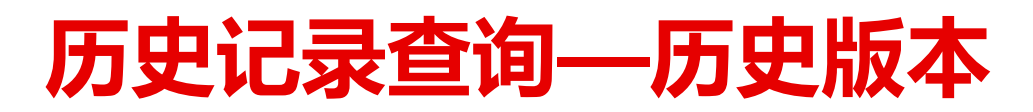

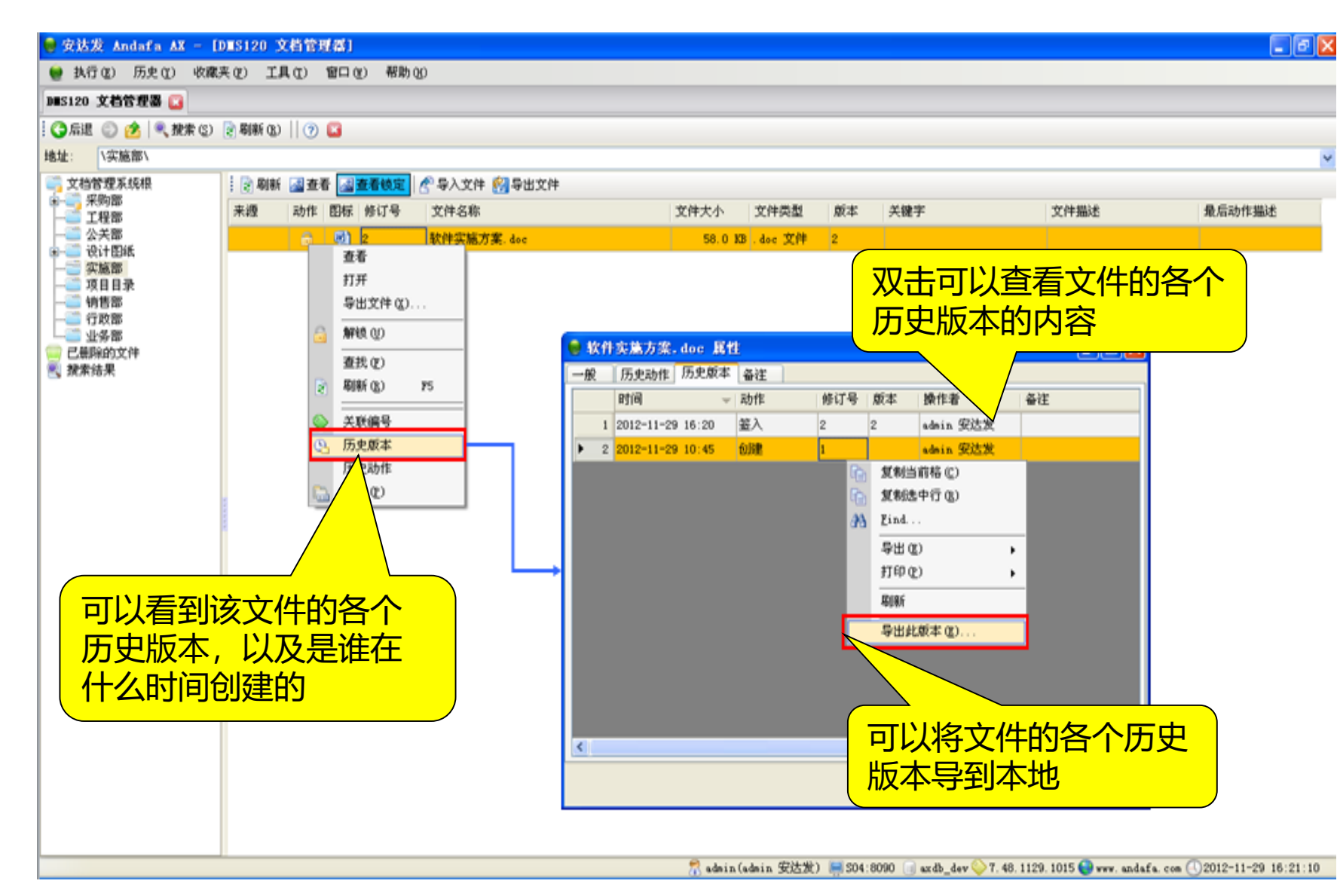

 查看文件历史版本变更信息: 创建时间,各项操作时间等

<sup>●</sup> 可以查看历史版本的内容

## **历史记录查询—历史动作**

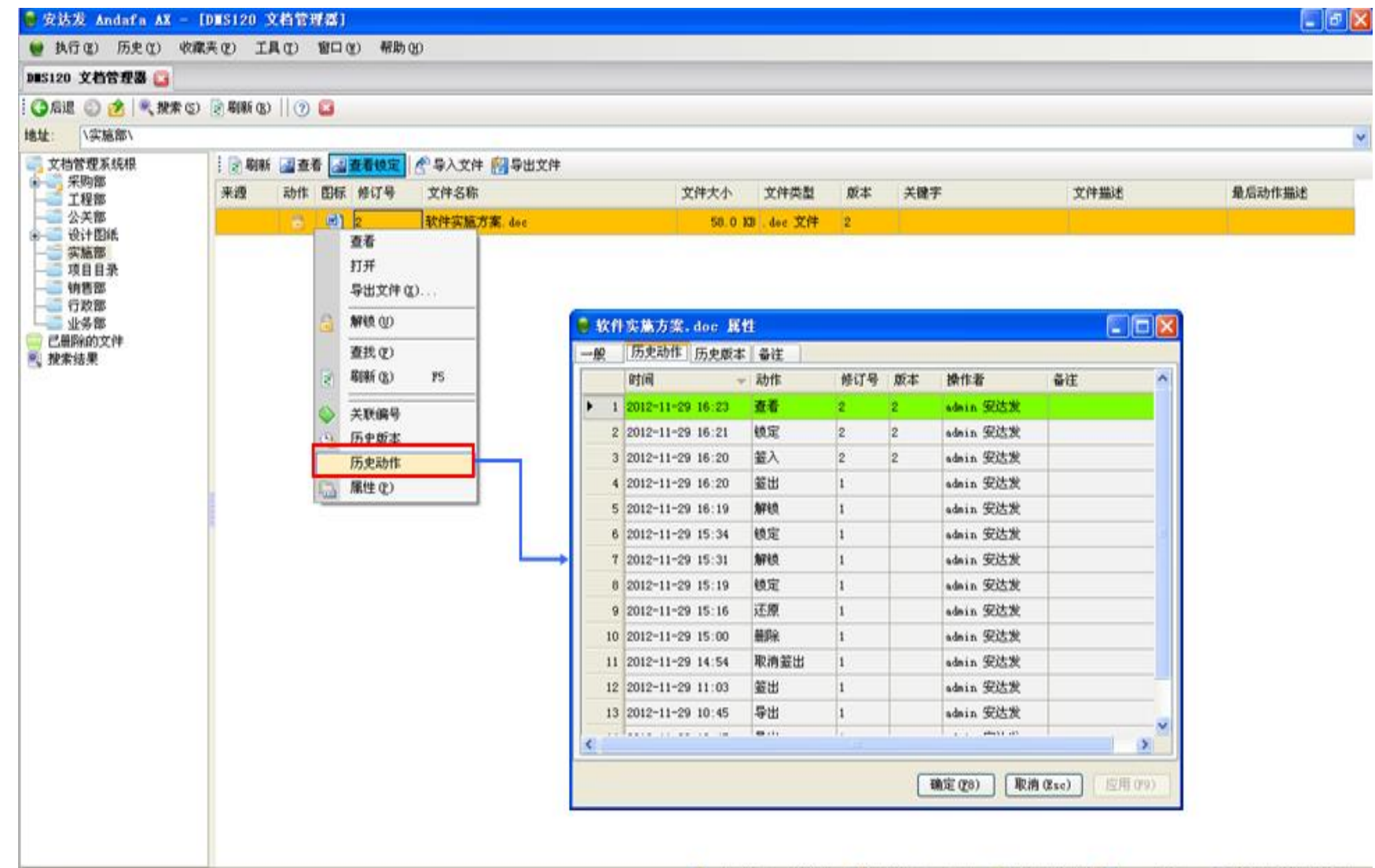

● 该文件在什么时间谁对它执行 了什么动作,以及对应的修订 号和版本

要点

7. admin (admin 安达发) - 504:8090 axdb\_dev 7.48.1129.1015 vww.andafa.com (2012-11-29 16:33:31

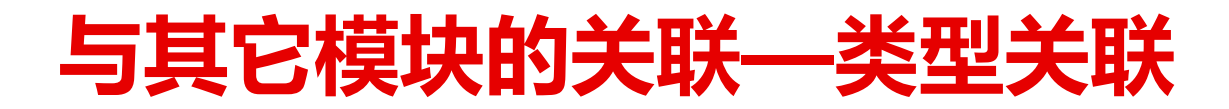

#### ● 安达发 Andafa AX - [DES120 文档管理器]

● 执行(E) 历史(E) 收藏夹(E) 工具(E) 窗口(E) 帮助(E)

#### DES120 文档管理器

○ ○ ○ ○ ○ ○ ○ ○ 我未(2) ○ 朝新(8) | ⑦ □

#### 地址: V设计图纸\3D图\

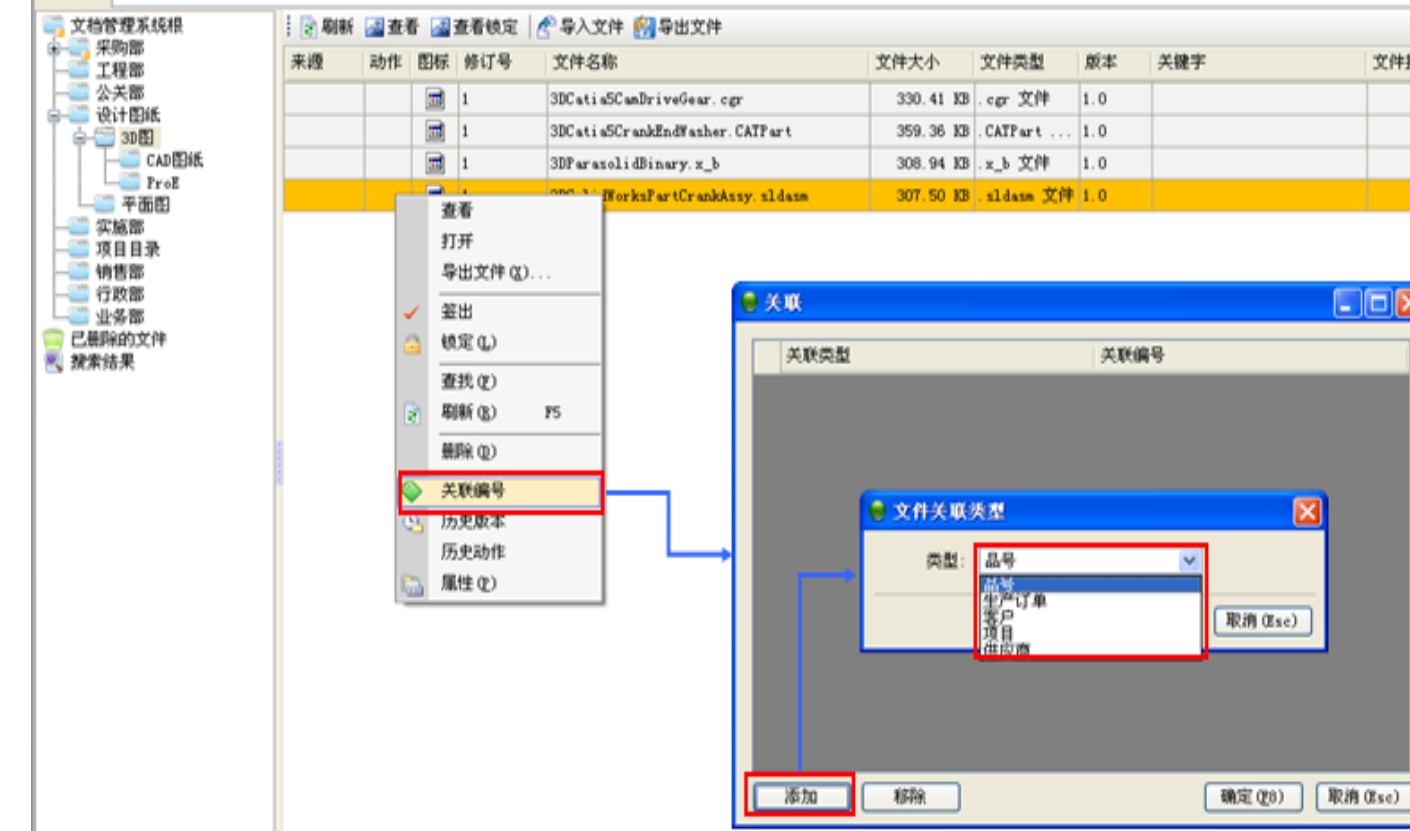

### $\Box$ a $\boxtimes$

最后动作描述

文件描述

 选择要关联的类型。选择后该 文件将与该类型所有的记录关 联

要点

7. admin(admin 安达发) | S04:8090 | axdb\_dev → 7. 48.1129.1015 ● www.andafa.com ①2012-11-29 17:06:15

## **与其它模块的关联—关键字关联(DMS)**

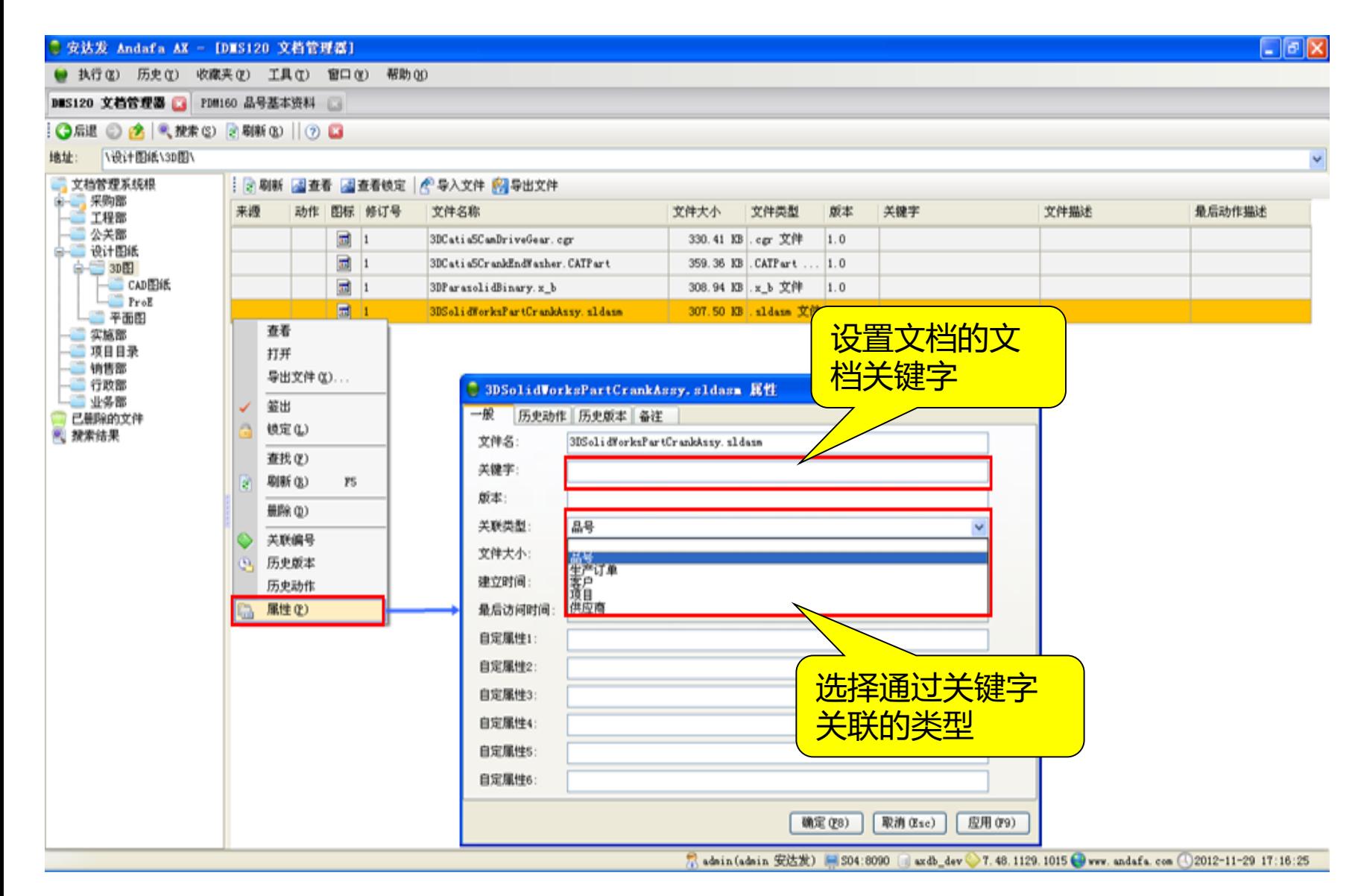

### 安达发 智能制造 核心技术原厂 版权所有 [www.andafa.com](http://www.andafa.com/) **31 bitter and any 31** 31

## 要点

关键字关联

## **与其它模块的关联—关键字关联(PDM)**

#### $\sigma$   $\times$ <sup>●</sup> 安达发 Andafa AX - [PDM160 品号基本资料] ● 执行(E) 历史(E) 收藏夹(E) 工具(E) 窗口(E) 帮助(E) **PDM160 品号基本资料 ■** ■ 按索条件 S 按索结果 ■新建 →夏利力 ■病情(2) ×無除(2) 3 期新(3) ①帮助 ○ 為查找(?) →打印 **G. 工具栏管理** 分厂编号 分厂名称 品名 規格 单位名称 生产类型 状态名称 品号 分类1 9999 开发测试厂B 110 正常 1 9999 11.32.000JC11363 DC<sup>D+轮轴A</sup> JC-11363 PCS 件  $\overline{0}$  $2 | 9999$ 9999 开发测试厂B 110 正常 DCD十轮辅助JC-11364 PCS 件 11.32.000JC11364  $\mathbf{0}$ 3 9999 9999 并发测试厂B 110 正常 11.32.000JC11365 大胶轮轴 PCS 件  $\overline{0}$ 7 成品 9999 井发測試厂B 110 正常 11.32.0000011347 policeati 407640 pre de la 4 9999 回网 ◎ 風性 5 9999 9999 井发測試厂B 110 正常 **X** 放弃编辑 半成品 6 9999 9999 井发洲試厂B 110 正常 7 9999 9999 井发測試厂B 110 正常 基本 物流 生产 工时 特征 分类 9999 井发测试厂B 110 正常 8 9999 状态 排程任务数量小数位 110 正常  $\blacksquare$ ۰ 9999 开发测试厂B 110 正常  $9 - 9999$ ٥ 品号 11.32.000JC11365 宽度 9999 开发测试厂B 110 正常 10 9999 ÷. 大股轮轴 晶名 高度 9999 开发测试厂B 110 正常 11 9999 规格 颜色 9999 开发测试厂B 110 正常 12 9999 主要单位 净重  $\hat{\mathbf{v}}$ PCS 件 M. 联产品 产品分厂分配比例 第二单位: 毛重 ٥ PCS 伴  $\mathbf{v}$ **GILLETTE** 1 新建 图 偏偏(E) X 图 (E) 群全选 图 清空选择 而 反选 单位换算率2/1  $\overline{0}$  $\frac{\kappa}{\kappa}$ C. 科把重量 主产品产出量 联产品产出量 联产品品名 生产类型 0 生产 文档关键字: 11.32.000JC11365 库存量小数位数  $\mathbf{0}$ 确定(E8) | 应用(F9) 取消 (Esc) 帮助的 7, admin(admin 安达发) 网 504:6090 | axdb\_dev 7, 48.1201.1350 @ www.andafa.com ①2012-12-03 13:44:21

要点

设置品号的文档关键字。这样 就把该品号与具有同样关键字 和关联品号类型的文档关联了

## **与其它模块的关联—PDM**

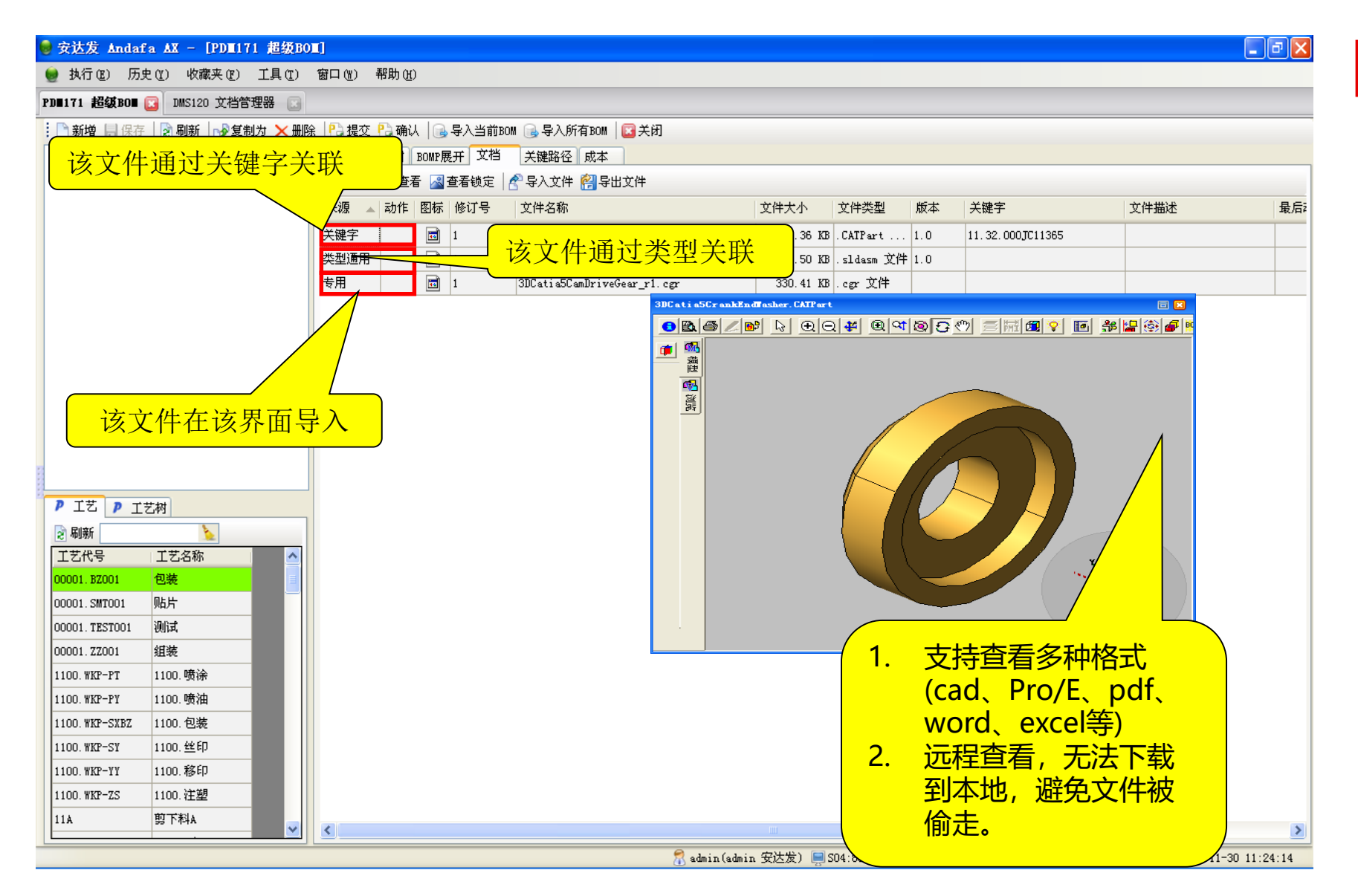

### ● 与其他模块的关联

要点

安达发 智能制造 核心技术原厂 版权所有 [www.andafa.com](http://www.andafa.com/) **33** 33

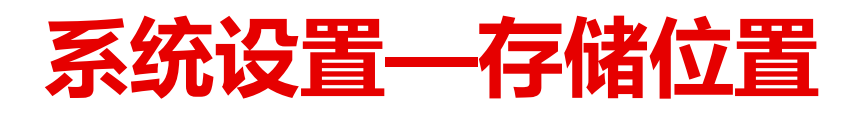

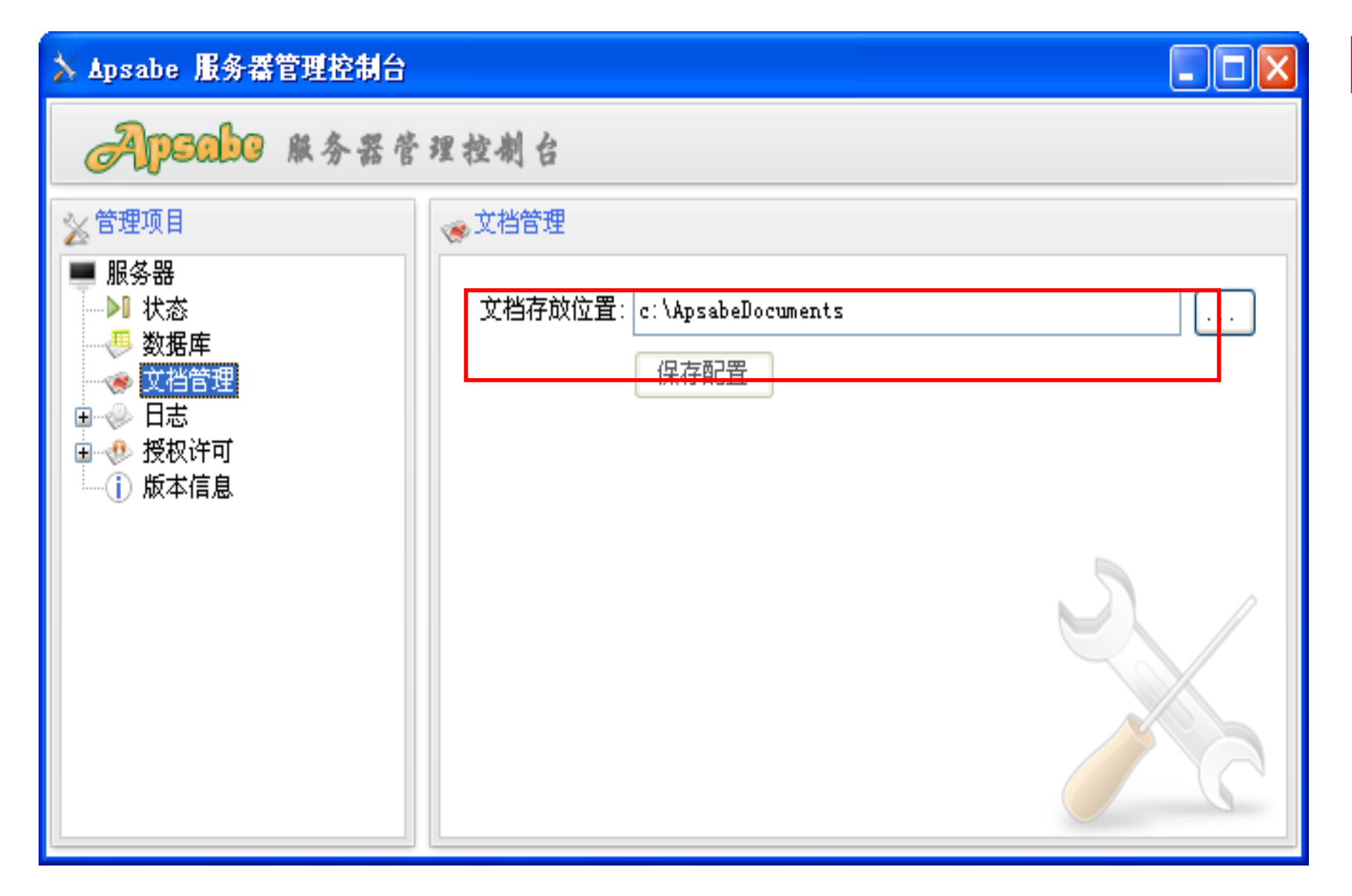

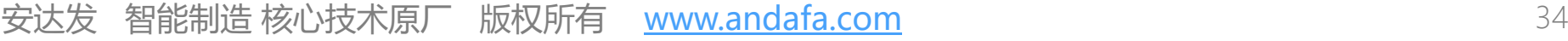

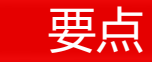

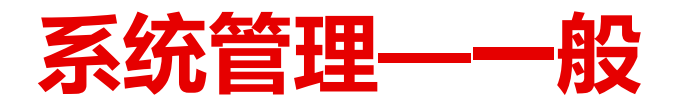

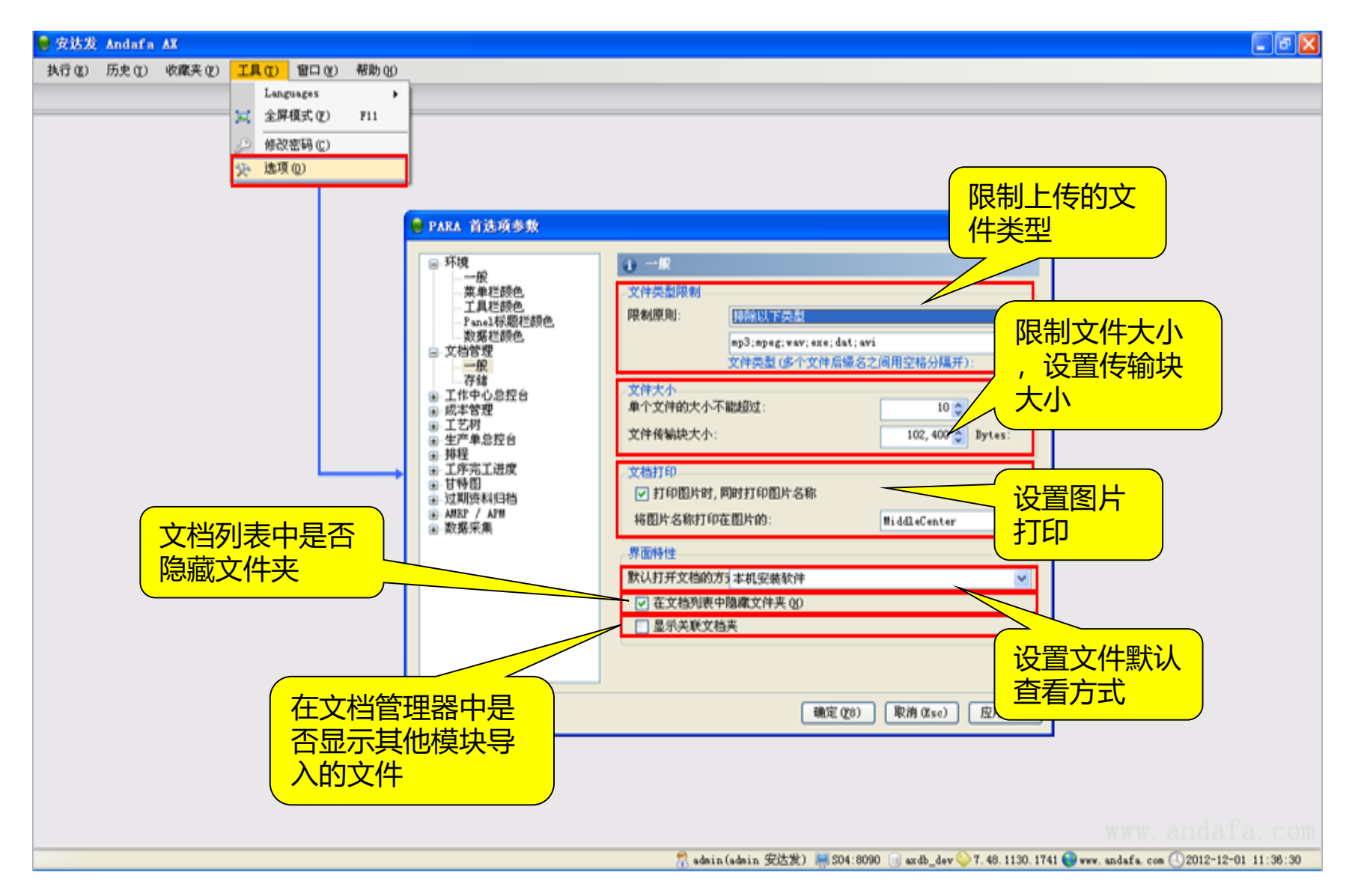

安达发 智能制造 核心技术原厂 版权所有 [www.andafa.com](http://www.andafa.com/) 35

## 要点 文档管理一般属性:类型限制<br>,大小等

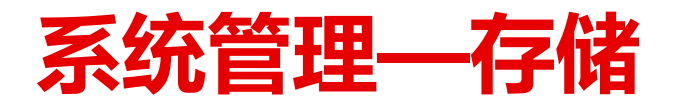

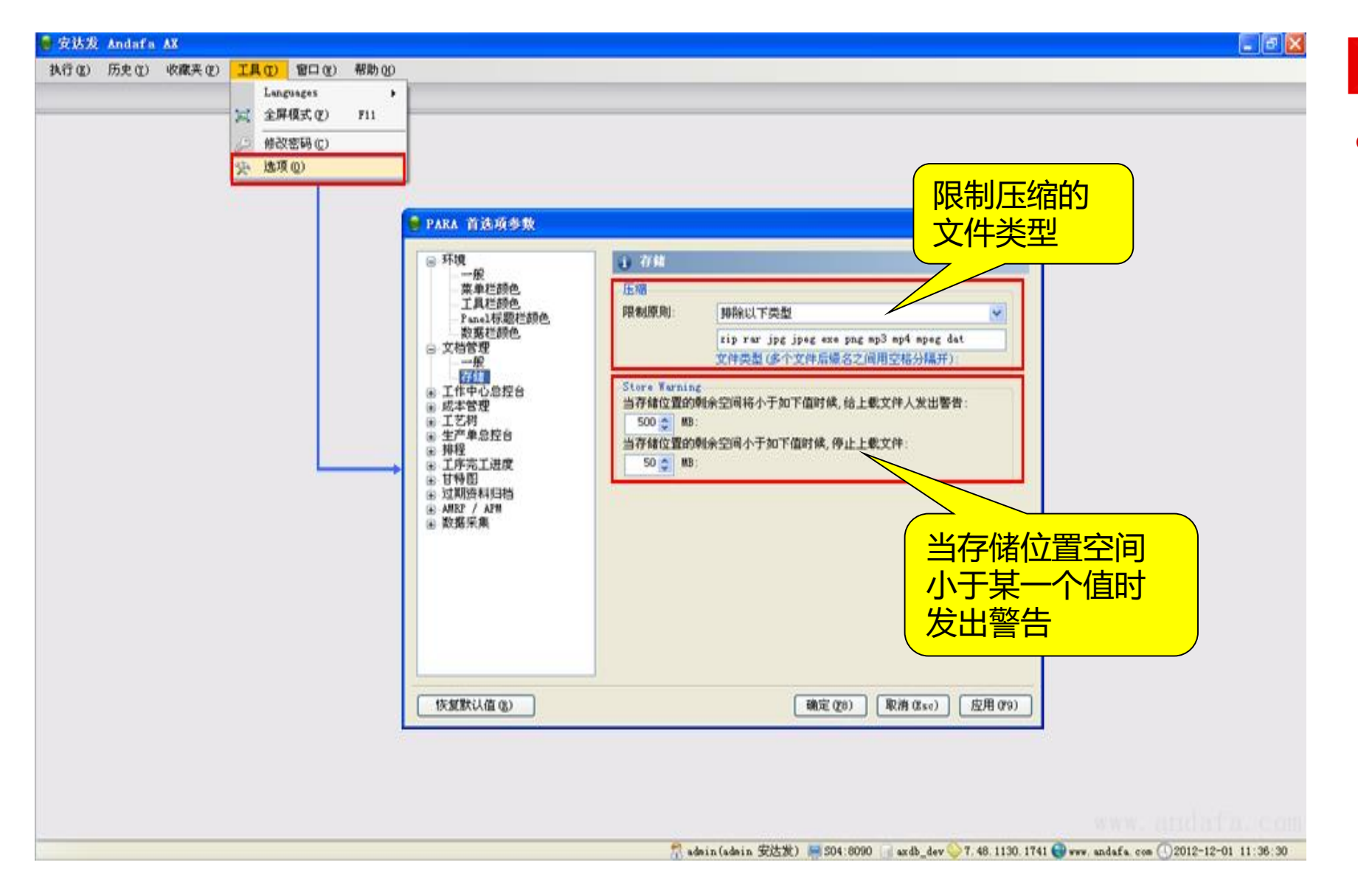

文档管理的存储设置

## **安达发**DMS**的主要特色**

安达发DMS是一个完善的企业文档管理系统。特别的,他专门针对制造业做了优化和设定,主 要优势有以下几点:

- 1. 客户端不需安装插件,可直接查看各种格式文档 可查看3D 、CAD、Pro/E、PDF、图片、Word、Excel等格式的文件
- 2. 查看文档,用户无法把这个文件下载保留到自己电脑上 给特定用户仅仅是查看,从而显著减少了原始文件被复制偷走的问题。
- 3. 详细记录每次文档进出信息、永久保存所有变更过的版本 彻底杜绝文档丢失、被删除、被串改、版本错乱,追溯历史等问题。
- 4. 快速关联产品、订单、生产单、客户等数据 通过DMS的关联机制将文档关联到产品、订单、客户,并可在产品工艺、制造订单、现场管理等应用模组查看 相应的文档。
- 5. 可独立运行, 也可与ERP、OA等系统无缝连接
- 6. 支持任何SQL标准的数据

包括Oracle, DB2, SQLServer, Sybase, PostScript, Mysql等等。

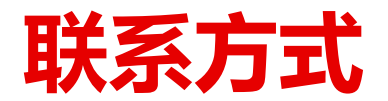

## 东莞市安达发网络信息技术有限公司

广东省东莞市莞城区旗峰路162号中侨大厦B座20楼 0769-2202 0566, 2202 0568 http://www.andafa.com

> 联系人: 淡贤锋 手机:186 8866 1178 E-Mail: frank@andafa.com